/// Photoshop pour l'impression numérique ///

1. Présentation et historique rapide de Photoshop

2. Gestion des couleurs et calibration des périphériques

- Couleurs RVB et profils et espaces colorimétriques
- Comprendre les profils ICC
- 3. Notions essentielles Définitions
	- Définition d'une image
	- Résolution d'une image
	- Résolution et impression
	- Profondeur d'échantillonnage (bits/pixel)
	- Formats de fichiers
	- Etalonnage de l'écran et des périphériques
- 4. Préparer ses images pour l'impression numérique
	- Désincliner et recadrer ses images
	- Calques et calques de réglages
	- Masques
	- Modes de fusion
	- Outils de retouches
		- Le Tampon
		- Le Tampon de motif
		- Les outils correcteurs
		- Prise en compte du contenu
	- Niveaux
	- Courbes
	- Netteté
		- Accentuer pour imprimer
		- Netteté optimisée
		- Filtre passe-haut
	- Soft Proofing et Epreuvage
- 5. Méthode d'étalonnage des photographies
	- Le sélecteur de couleur
	- La pipette échantillonnage de couleur
	- La palette Infos
	- Le calque de réglage Niveaux
	- Le calque de réglage Courbes
	- Le calque de réglage Balance des couleurs

6. Conversion couleurs vers noir et blanc

1. Présentation et historique rapide de Photoshop

*Photoshop* est un logiciel de retouche, de traitement et de dessin assisté par ordinateur édité par Adobe. Il est principalement utilisé pour le traitement de photographies numériques, mais sert également à la création d'images ex nihilo. Il travaille essentiellement sur images matricielles car les images sont constituées d'une grille de points appelés pixels. L'intérêt de ces images est de reproduire des graduations subtiles de couleurs.

En 1987, *Thomas Knoll*, étudiant à l'université du Michigan, commence l'écriture d'un programme pour afficher des images en niveaux de gris sur écran monochrome. Appelé *Display*, ce programme attire l'attention de son frère John Knoll, alors employé chez Industrial Light & Magic. Ce dernier lui recommande d'en faire un éditeur d'images à part entière. T. Knoll prend alors six mois de congé pour travailler avec son frère sur le programme, qui devient ImagePro1. Plus tard dans l'année, T. Knoll renomme le programme Photoshop (atelier de photo).

En septembre 1988, *Adobe* décide d'acheter la licence pour le distribuer avec *Apple* et la naissance officielle de Photoshop avec sa première version date de février 1990. Les versions Creative Suite (CS) apparaissent après la version 7 en octobre 2003, CS, CS2, CS3, CS4, CS5, CS6, et aujourd'hui Creative Cloud (CC).

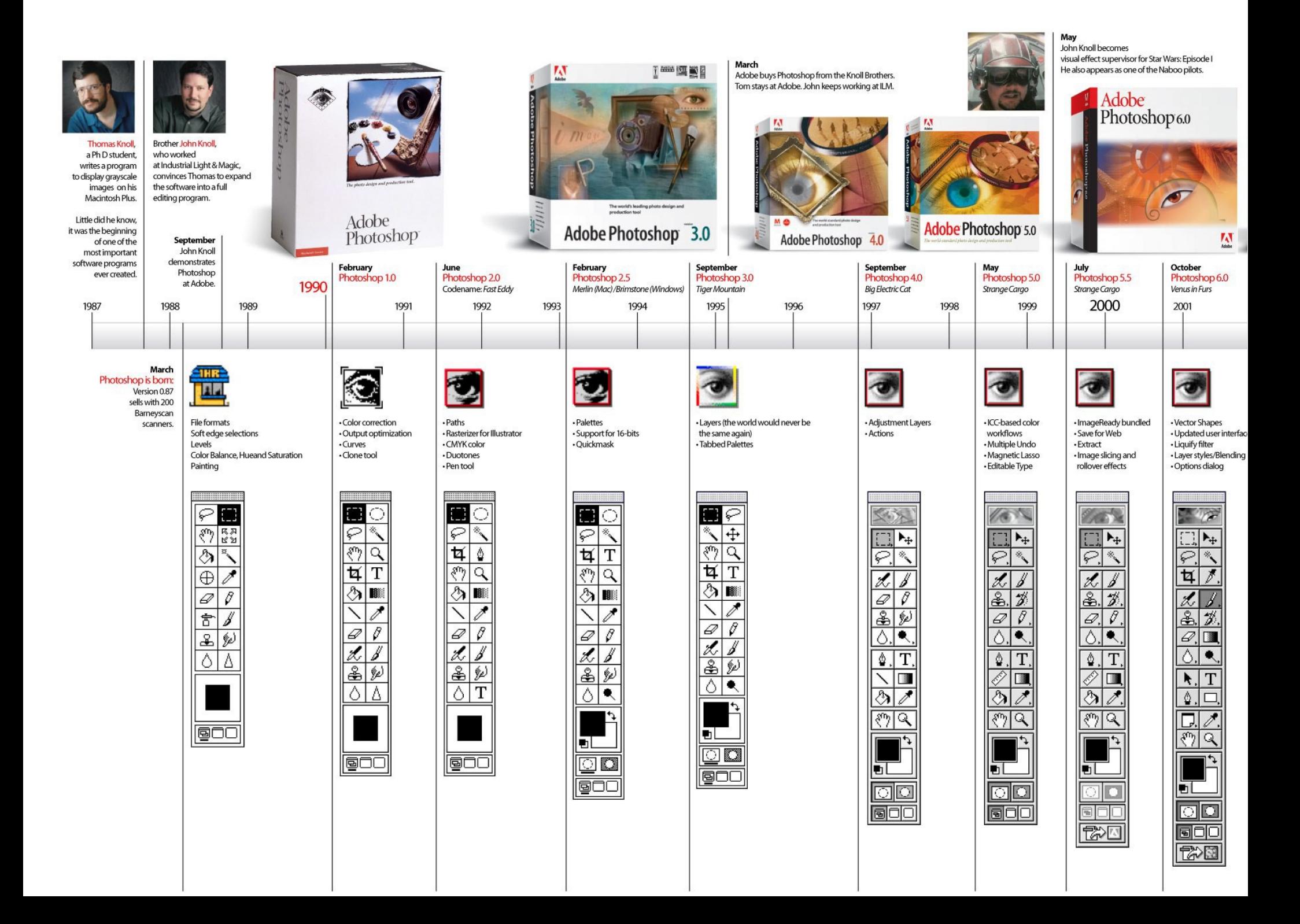

Photoshop possède son propre format de fichier (extension psd). Celui-ci permet de conserver distincts les différents calques formant l'image afin de les manipuler séparément. Le programme accepte également d'importer et d'exporter des fichiers d'image dans les formats les plus courants (gif, jpg, tif, png, etc.).

Dans ses grandes lignes Photoshop offre plusieurs outils permettant la manipulation et la créations d'images numériques :

1. un système de tri et d'organisation des fichiers permettant l'application d'une opération sur plusieurs fichiers simultanément (Bridge et Mini-Bridge).

2. des outils de dessin en mode bitmap : pinceau, crayon, formes géométriques…

3. un outil de dessin vectoriel de formes géométriques libres (courbes de Bézier) : l'outil Plume.

4. des outils de sélection de zones de travail (ou zones d'intérêt) : lasso, rectangle de sélection, sélection par plage de couleur…

5. des outils de copie, collage et duplication de zones de travail.

6. des outils de manipulation de calques : par l'empilement de zones graphiques et l'utilisation de transparence et autres effets, on peut construire l'équivalent de photomontages complexes.

7. des outils de manipulation de la palette de couleurs : changement de palette, réglages colorimétriques, de luminosité, de contraste, de saturation…

8. des filtres pour appliquer divers effets à des zones d'intérêt : textures, ombres, renforcement des contours, estampage, flou, etc.

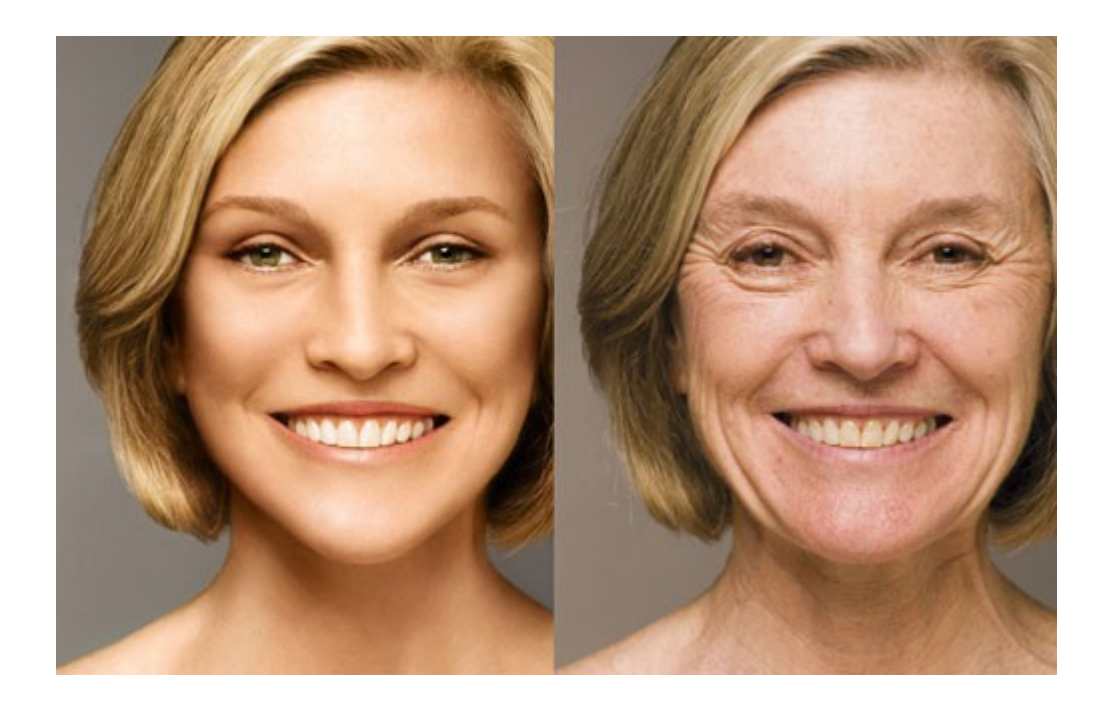

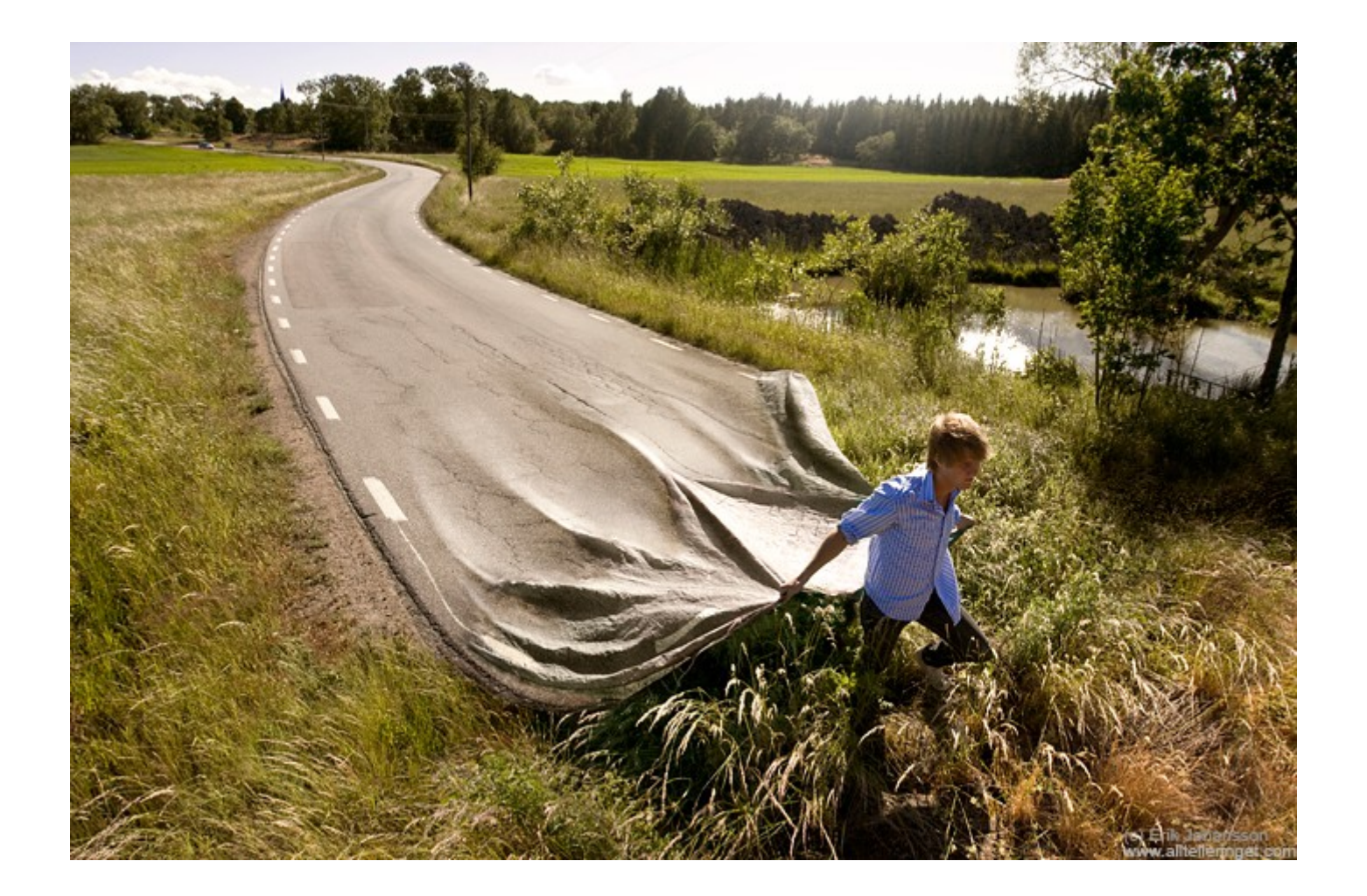

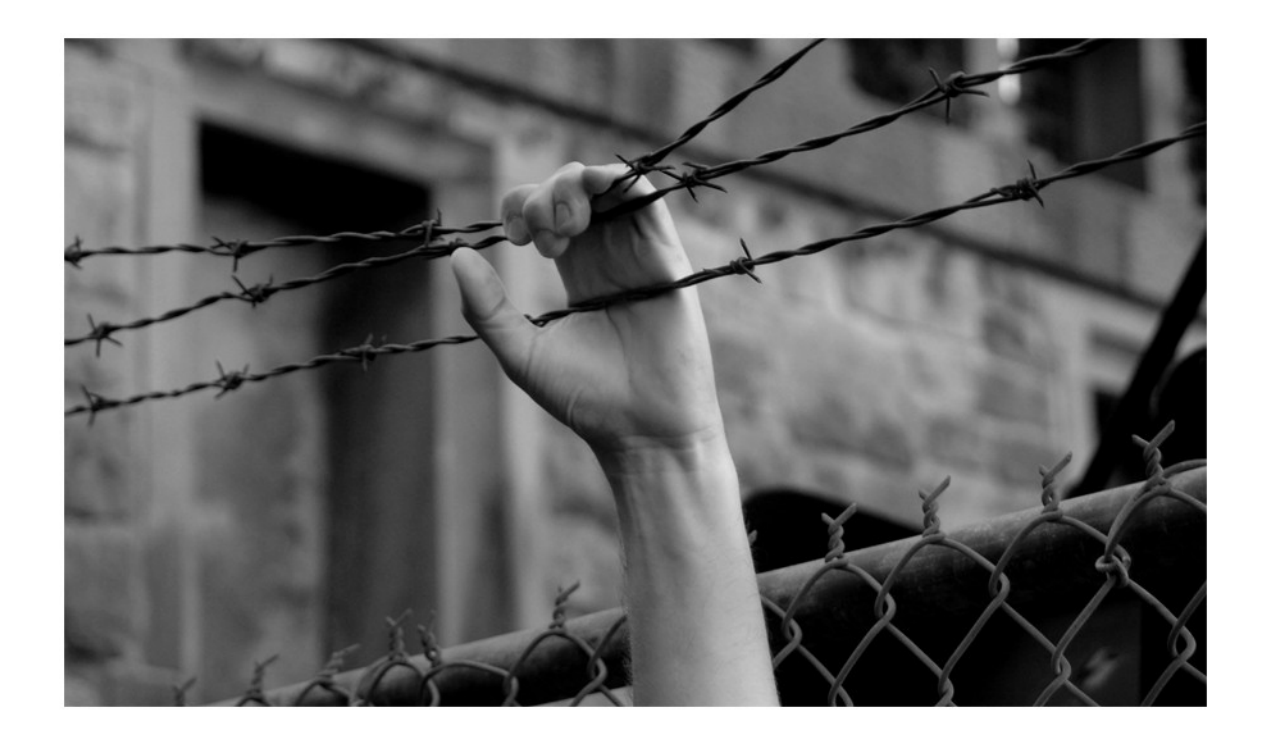

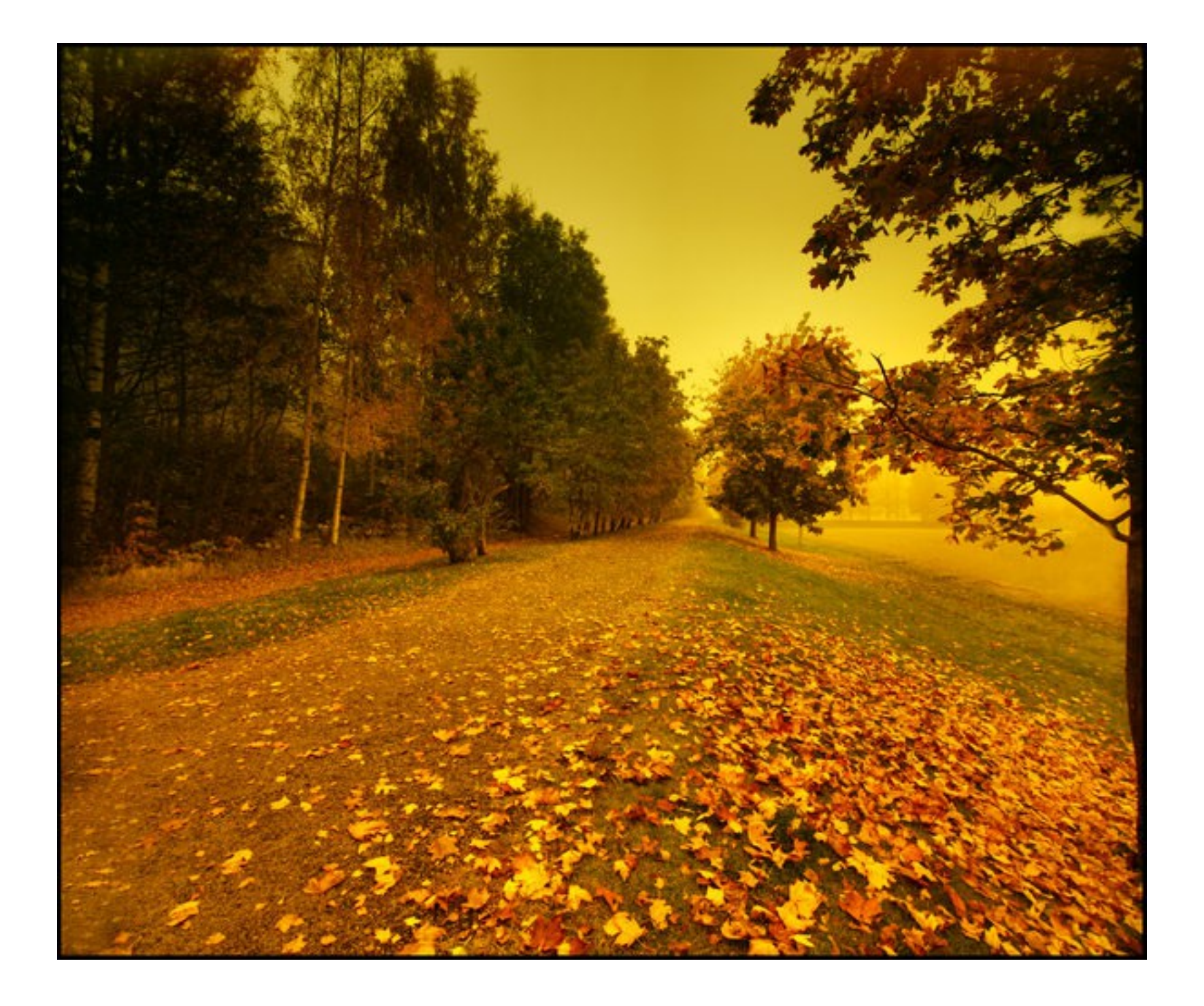

2. Gestion des couleurs et calibration des périphériques

#### Peut-on se passer de la gestion des couleurs?

L'image ci-dessous illustre très bien le problème auquel nous sommes confrontés lorsque nous tentons de faire correspondre les couleurs d'un original et d'une image numérisée, ou d'une image numérisée et d'une sortie imprimée. Pourquoi existe-il de telles différences entre l'écran et la sortie papier?

Votre moniteur comprend sans doute des boutons permettant de régler la Luminosité, le Contraste et d'autres paramètres, et vous pouvez aussi modifier la sortie de l'imprimante par l'intermédiaire de son interface, mais quels paramètres faut-il employer?

Et même si vous parvenez à faire correspondre écran et sortie papier, comment faire pour que l'image s'affiche sur votre moniteur et sur le moniteur de quelqu'un d'autre de manière identique?

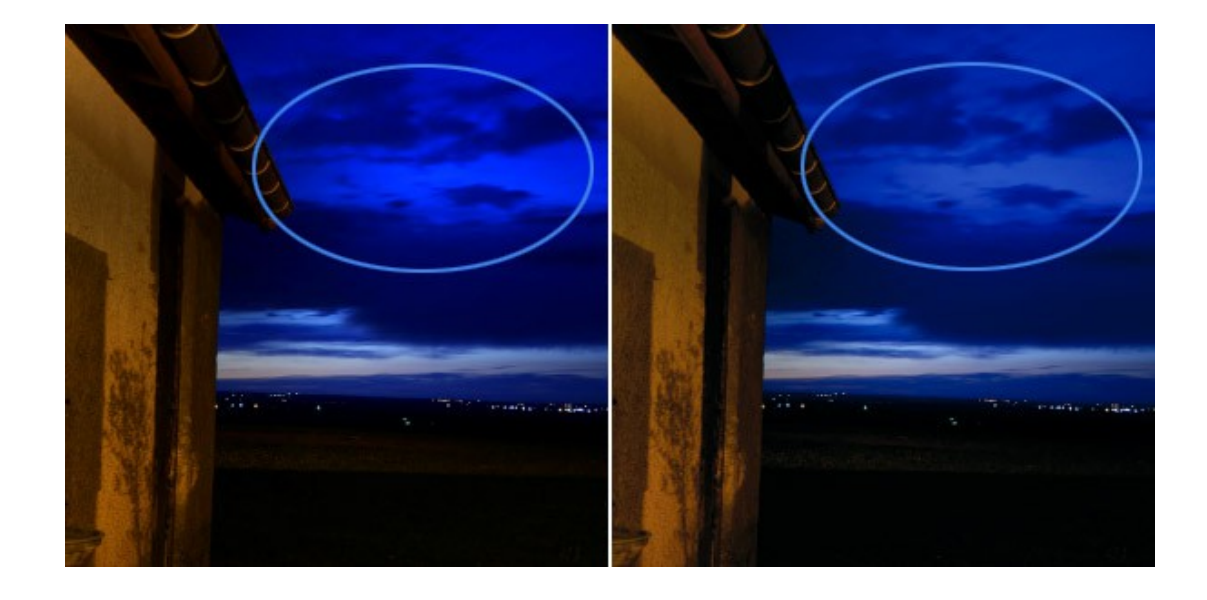

## Périphériques RVB et Gestion des couleurs avec les profils ICC (International Color Consortium)

- La gestion des couleurs passe par l'utilisation de **profils** qui décrivent les caractéristiques de chaque appareil, scanner, imprimante, écran, etc.
- Un système de gestion des couleurs est ensuite employé pour convertir les données lorsque l'image passe d'un appareil à l'autre.
- La plupart des périphériques numériques sont de type RVB et, à la manière d'instruments de musique, ils possèdent chacun des propriétés tonales spécifiques. De ce fait deux appareils ne pourront jamais reproduire les mêmes couleurs d'une manière parfaitement identique. Par ailleurs, il n'est pas possible d'obtenir à l'impression toute la gamme de couleurs que l'oeil humain est capable de percevoir.
- Convertir la lumière en signaux électriques par l'intermédiaire d'un capteur CCD d'appareil photo numérique n'est pas la même chose que de projeter des pixels sur un écran d'ordinateur. La reproduction des couleurs d'une photographie à l'aide de gouttelettes d'encre, quant à elle, est une tâche d'une autre nature.

# Profil ICC

- Un profil ICC est un fichier numérique d'un format particulier (extensions .icc et .icm) décrivant la manière dont un périphérique informatique restitue les couleurs. Ce type de fichier a été créé par l'International Color Consortium (ICC) pour permettre aux professionnels de la publication assistée par ordinateur de maîtriser les couleurs tout au long de la chaîne graphique (gestion de la couleur).
- Un profil ICC contient les données permettant de convertir les couleurs depuis un espace colorimétrique source (généralement lié à un périphérique) vers un espace colorimétrique indépendant (L\*a\*b\* ou XYZ, espaces normalisés couvrant le spectre visible par l'œil humain). Il fait le lien entre les coordonnées des couleurs dans l'espace colorimétrique source et les coordonnées des couleurs dans l'espace colorimétrique indépendant.

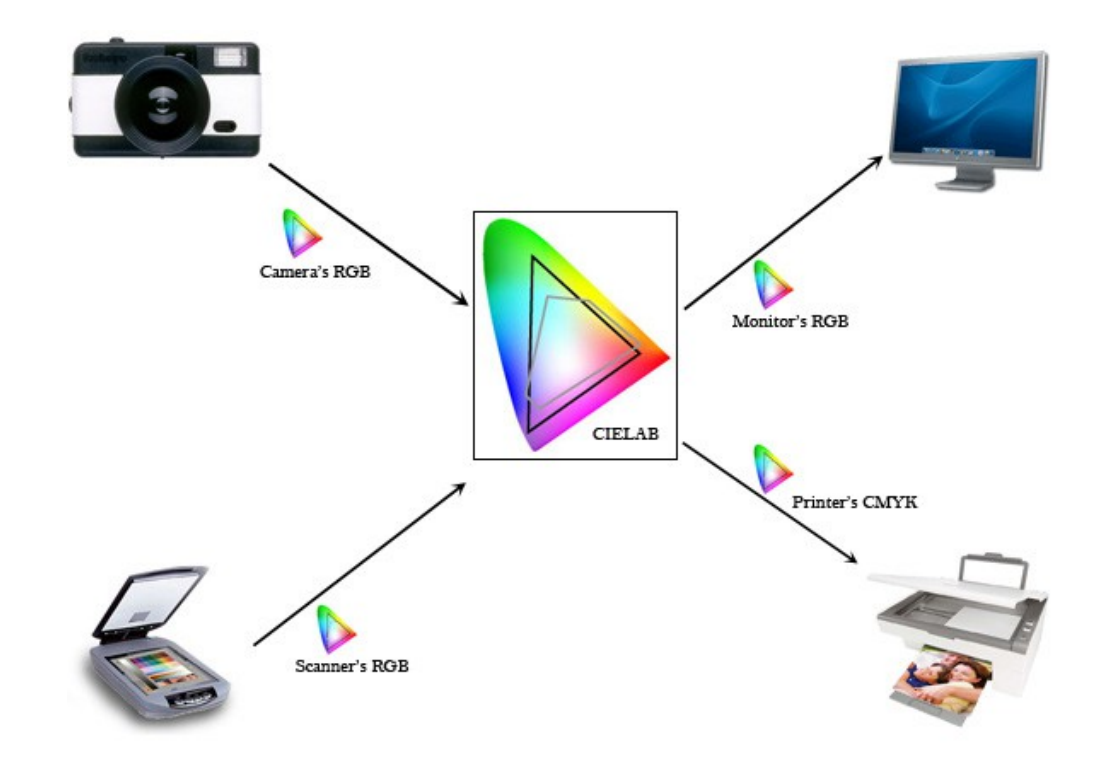

#### Applications :

Comme le profil ICI permet de savoir quelles couleurs sont atteintes par le périphérique et de quelle manière, il est donc possible :

- d'optimiser le rendu colorimétrique du périphérique.
- de calculer et de visualiser son gamut (la limite de son espace colorimétrique).
- de simuler le rendu colorimétrique du périphérique sur un autre.
- d'une manière générale, d'harmoniser les rendus colorimétriques d'une chaîne graphique entre scanner, appareil photo, écran, imprimante.

La gestion des couleurs consiste donc dans un premier temps à mesurer les caractéristiques colorimétriques de chacun des appareils et périphériques de la chaîne graphique et de créer ce qu'on appelle des profils ICC personnalisés pour chaque périphérique.

*Attention toutefois à ne pas confondre avec les profils correspondants aux divers périphériques calibrés (profils ICC) et les profils d'espaces couleurs utilisés pour les espaces de travail et d'affichage (sRVB, Adobe RVB, Prophoto...)*

Un profil est donc un fichier informatique qui regroupe:

un ensemble d'informations pouvant être intégrées à un fichier d'image (profil ICC)

ou

un ensemble d'informations représentant un espace colorimétrique prédéfini (espace Lab, sRGB, Adobe98...)

## Modules de gestion des couleurs

Tous les systèmes ICC sont capables de convertir la gamme des couleurs de l'espace source dans la gamme de couleurs de l'espace de destination par l'intermédiaire d'un espace de référence. Le cœur de tout système ICC est le moteur de conversion des couleurs (souvent appelé CMM, pour Color Management Module) qui effectue ces opérations de conversion. Il éxiste des différences subtiles entre les différents moteurs de conversion, mais il n'est pas nécessaire la plupart du temps de s'en préoccuper. Vous pouvez donc employer le moteur par défaut de Photoshop, qui se nomme ACE (Adobe Conversion Engine).

#### L'espace de connexion des profils

L'espace de connection des profils, ou PCS (Profile Connection Space), est l'espace colorimétrique intermédiaire par lequel transitent les couleurs lorsqu'elles sont converties d'un espace dans un autre. Le PCS est soit un espace CIE XYZ, soit un espace CIELab.

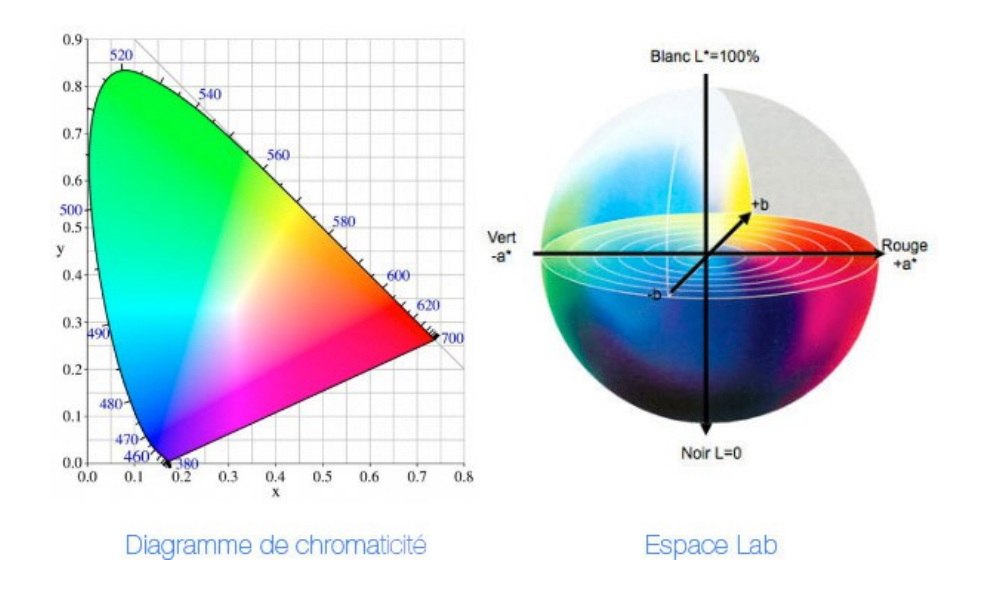

Ces deux espaces ont pour particularité d'être indépendants de tout périphérique. Lorsqu'un fichier RVB comprend un profil ICC, Photoshop interprète automatiquement ses données. Il utilise alors le profil du moniteur pour afficher fidèlement les couleurs du document à l'écran.

Il faut donc retenir que lorsqu'on travaille dans un flux de production faisant appel à la gestion des couleurs, les couleurs affichées à l'écran sont toujours des couleurs corrigées et non des données RVB brutes.

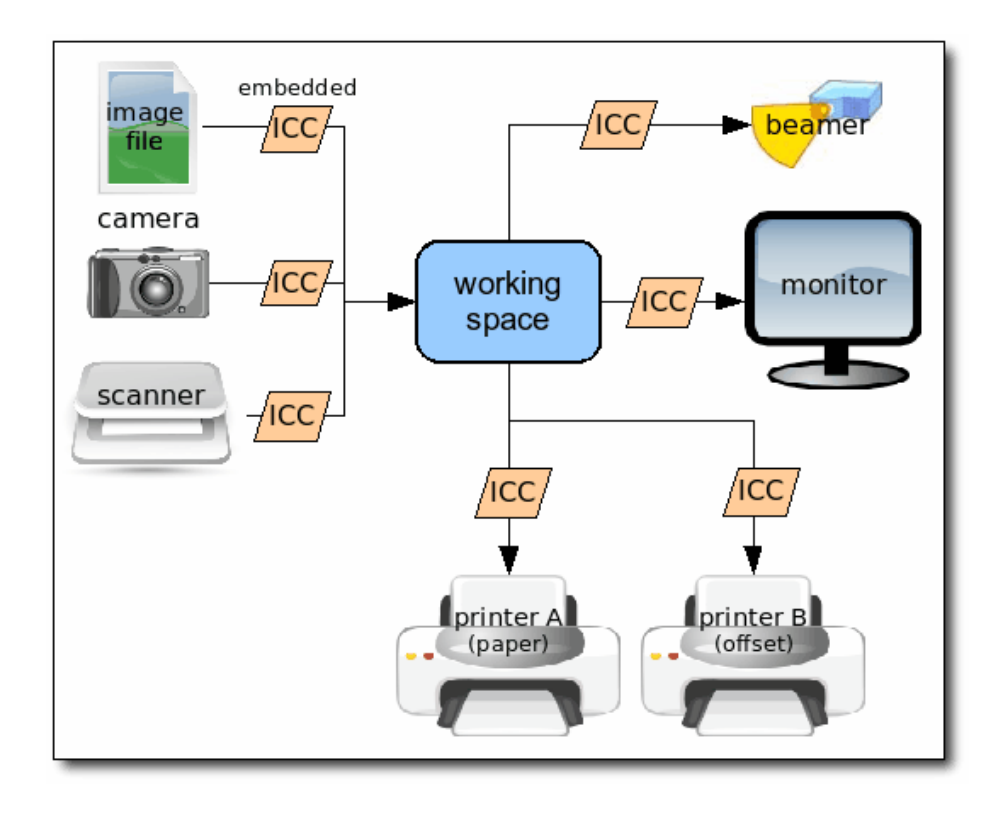

Exemple de PCS (Profile Connection Space)

## Les principaux espaces de travail RVB

Tout d'abord, qu'est ce qu'un espace colorimétrique ? Un espace colorimétrique est un outil qui permet de décrire l'étendue des possibilités d'un appareil ou d'une image en termes de couleurs. Le choix de cet espace détermine par exemple la profondeur et la fidélité des couleurs, de la luminosité ou des contrastes.

En photo, les espaces les plus utilisés sont le Adobe RVB (Adobe RGB en anglais) pour les appareils pro et généralement le sRVB (sRGB en anglais) pour les gammes amateur. L'espace Adobe RVB (1998) est supérieur au sRGB et le contient. Cela dit, si vous photographiez en sRGB, il est inutile de passer en Adobe RGB au traitement. Le Prophoto est un espace colorimétrique encore plus étendu pour les photographes professionnels pouvant enregistrer des fichiers numériques en RAW sans compression et utilisant des imprimantes jet d'encre.

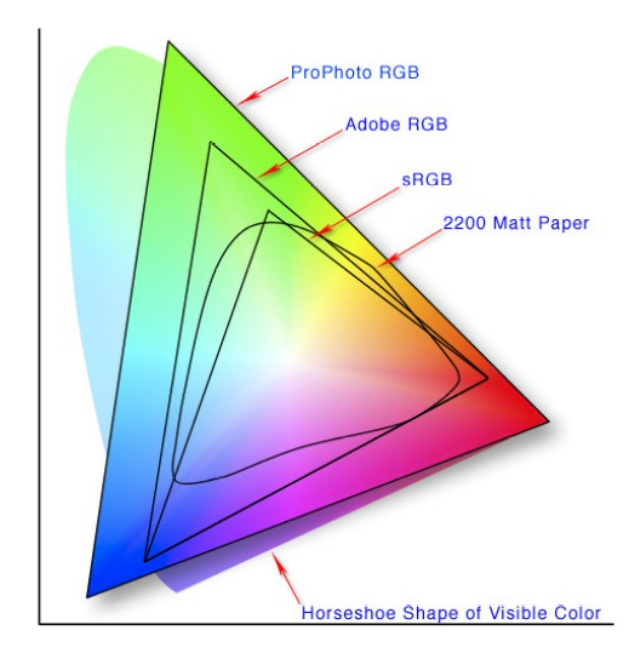

# 1. sRVB IEC 61966-2.1 (ou sRVB, ou sRGB en anglais)

Le sRVB a été conçu en tant que standard pour les appareils numériques grand public : appareils photo numériques, imprimantes à jet d'encre familiale, etc. Si vous disposez d'images sans profil provenant d'un appareil numérique ou d'un scanner grand public, vous pouvez généralement lui attribuer le profil sRVB.

## 2. Adobe RVB (1998)

L'espace Adobe RVB (1998) est devenu le standard pour les documents destinés à être convertis en CMJN. Ainsi les paramètres de couleur prépresse de Photoshop utilisent tous Adobe RVB en tant qu'espace de travail par défaut. Il est assez étendu pour permettre une bonne conversion du RVB au CMJN.

## 3. Prophoto RGB

Le Prophoto est un espace colorimétrique RVB étendu adapté aux travaux photographiques, tels que les sorties sur transparents ou les imprimantes à jet d'encre professionnelle qualité photo. Cet espace est plus étendu dans les tons foncés que la plupart des autres espaces RVB, ce qui signifie une meilleure séparation des tons dans les tons foncés.

## Mise en place d'un système de gestion des couleurs

Plusieurs étapes sont nécessaires à l'implémentation d'un système de gestion des couleurs :

- rassembler les outils nécessaires.
- préparer les outils de la chaîne graphique (calibration et création de profils icc).
- paramétrage de l'outil central du travail sur les image en couleurs (dans notre cas Photoshop).
- passer en revue les principales fonctions disponibles une fois le système préparé.

## Composition du système

Un système de gestion des couleurs, dont le but est de faire communiquer des périphériques qui décrivent les couleurs de façons différentes, met en présence les éléments suivants :

- Les périphériques eux-mêmes : ce sont les outils de la chaîne graphique, correctement calibrés (scanner, appareil photo, écran, imprimantes...)
- Une suite de logiciels capables de réaliser la caractérisation des périphériques et la création de profils ICC en utilisant les outils de mesure (colorimètre ou sonde pour l'écran et spectrophotomètre pour l'imprimante), nécessaires à la création de ces profils.
- Un ordinateur doté d'un système d'exploitation capable d'utiliser les moteurs de conversion CMM (Color Management Module), par exemple ColorSync chez Apple ou ICM (Image Color Management) pour Windows.
- Des profils ICC décrivant les systèmes de numérisation et les périphériques de sortie de la chaîne graphique.
- Une application capable d'effectuer les conversions à l'aide du CMM et des profils ICC (Photoshop);

# Préparation des périphériques

Chacun des périphériques, actuels ou futurs, à intégrer dans un système de gestion des couleurs devra être calibré puis caractérisé selon l'une des catégories décrites dans l'image ci-dessous :

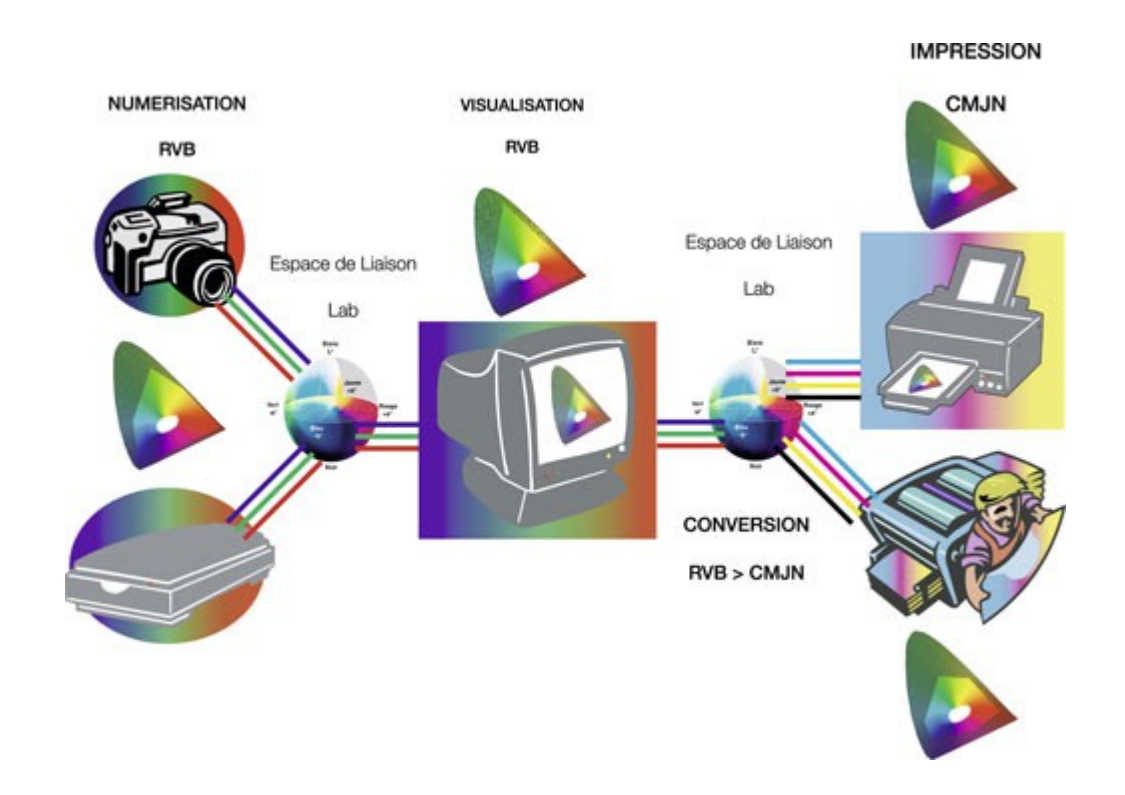

## • Scanner et appareil photo

Le scanner ou l'appareil de prise de vue numérique est calibré et caractérisé; un profil d'entrée est créé. Il décrit la façon dont le périphérique « voit » et enregistre les couleurs dans des conditions de travail bien définies.

### **Ecran**

Le moniteur de l'ordinateur est calibré; un profil d'affichage caractérisant l'écran dans cet état bien précis de calibration est créé. Ce profil d'affichage sera choisi dans le panneau de contrôle de l'écran de l'ordinateur et apparaîtra dans Colorsync (Mac) ou sera pris en compte par ICM (Windows) pour être utilisé comme compensation d'affichage par tout logiciel capable de travailler dans cet environnement, notamment Photoshop depuis la version 6.

### ● Système d'impression

Les périphériques d'impression (imprimante jet d'encre, presse offset, système d'épreuvage...) doivent être calibrés puis caractérisés par la création de leurs propres profils ICC. Toute condition de travail (changement de résolution ou de vitesse d'impression par exemple), tout couple papier/encre différent doit donner lieu à la création d'un profil ICC propre à chaque périphérique.

## Paramétrage de Photoshop

Dans Photoshop, l'une des premières étapes du paramétrage consiste à choisir un espace de travail RVB.

Ce choix est critique et doit être adapté à la destination de l'image (Web, impression,etc.).

Il doit être neutre, homogène et suffisamment large pour contenir l'image scannée ou photographiée entière, sans en supprimer aucune valeur – et cependant pas trop étendu afin d'éviter, lors des manipulations ou conversion de l'image, que certaines couleurs ne soient pas reproduites à l'impression finale, ce dont on ne pourrait s'apercevoir pendant le travail à l'écran.

L'image est donc ouverte dans Photoshop en étant convertie de l'espace d'origine, celui de l'appareil photo ou du scanner, vers l'espace de travail tout en tenant compte de l'écran (si l'espace de travail est bien choisi, il est plus grand que celui du moniteur et aucune valeur du fichier image n'est supprimée à ce stade, même si elles ne sont pas toutes visibles sur l'écran).

# Grandes fonctions de la gestion des couleurs

## • Soft proofing

La deuxième grande contribution du système de gestion des couleurs intervient lors d'épreuvage sur écran (soft proofing) qui a été l'une des plus importantes nouveautés de Photoshop 6. Tout en travaillant sur l'image RVB, il est maintenant possible de prévisualiser ce que donnera l'image convertie dans l'espace de destination, aussi bien en RVB que CMJN, sans pour autant modifier les valeurs du fichier.

Ce sont les commandes Affichage>Format d'épreuve et Affichage>Couleur de l'épreuve qui donnent accès au *soft proofing*, en utilisant le profil ICC de l'outil d'impression final.

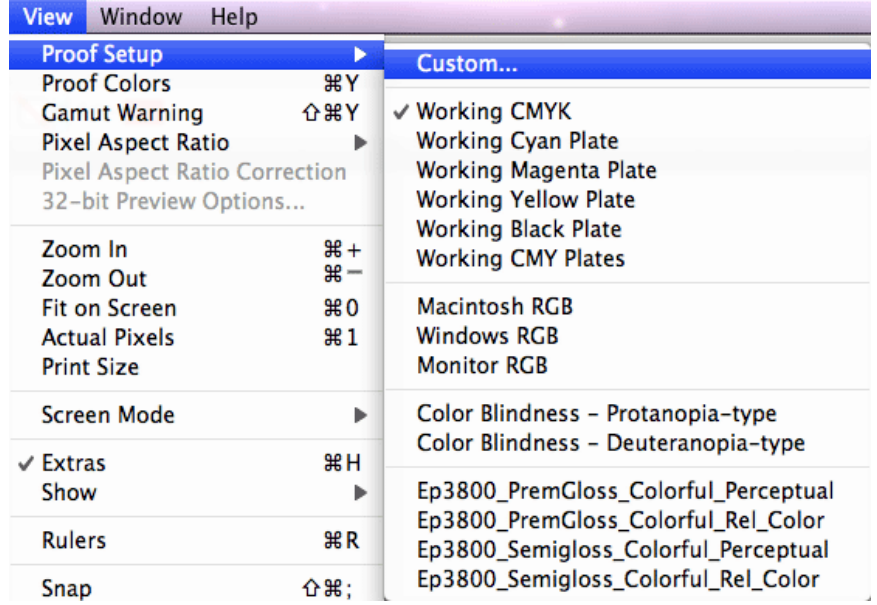

#### $\bullet$  Conversion – Profil de sortie

Le système de gestion des couleurs intervient enfin dans la conversion finale elle-même (avant impression) : l'image corrigée est convertie grâce au profil du périphérique de sortie. Photoshop, qui utilise un module de gestion des couleurs (CMM), excelle maintenant dans cet exercice qui nécessitait d'autres logiciels dans le passé, comme Monacolor.

La sortie imprimante, presse ou tout autre périphérique est caractérisée dans un état de fonctionnement donné, pour un couple papier/encre donné. Le profil ainsi créé tiendra compte des *désiderata* en matière de génération du noir (dans le cas d'une conversion RVB à CMJN), de noir maximum, de valeur totale des encres, etc.

### • Epreuvage

La même image travaillée dans Photoshop pourra ainsi être contrôlée virtuellement par l'épreuvage sur écran (soft proofing), puis être successivement convertie pour différentes sorties sans qu'il soit nécessaire d'effectuer un nouveau travail en repartant du scan ou de la prise de vue initiale et sans avoir à « imaginer » ce que l'on obtiendra au final.

Mieux encore, ce fichier pourra être ouvert sur n'importe quel autre système correctement calibré et apparaître comme sur votre ordinateur grâce au profil qui le suit et le caractérise. Il sera ainsi possible de préparer très précisément une image à imprimer sur un périphérique lointain, à condition que son propriétaire fournisse son profil spécifique.

### ● A quoi sert exactement la calibration de l'écran?

Chaque périphérique d'ordinateur comporte ses faiblesses en matière de restitution des couleurs. Le calibrage (issu de l'anglais « calibration », en français on utilisera le terme étalonnage) de l'écran est une étape indispensable pour visualiser les images correctement dans une chaîne graphique qui utilise la gestion des couleurs.

L'étalonnage va permettre de corriger les erreurs de l'écran en caractérisant ce dernier avec un profil colorimétrique ICC et ainsi normaliser l'affichage des images.

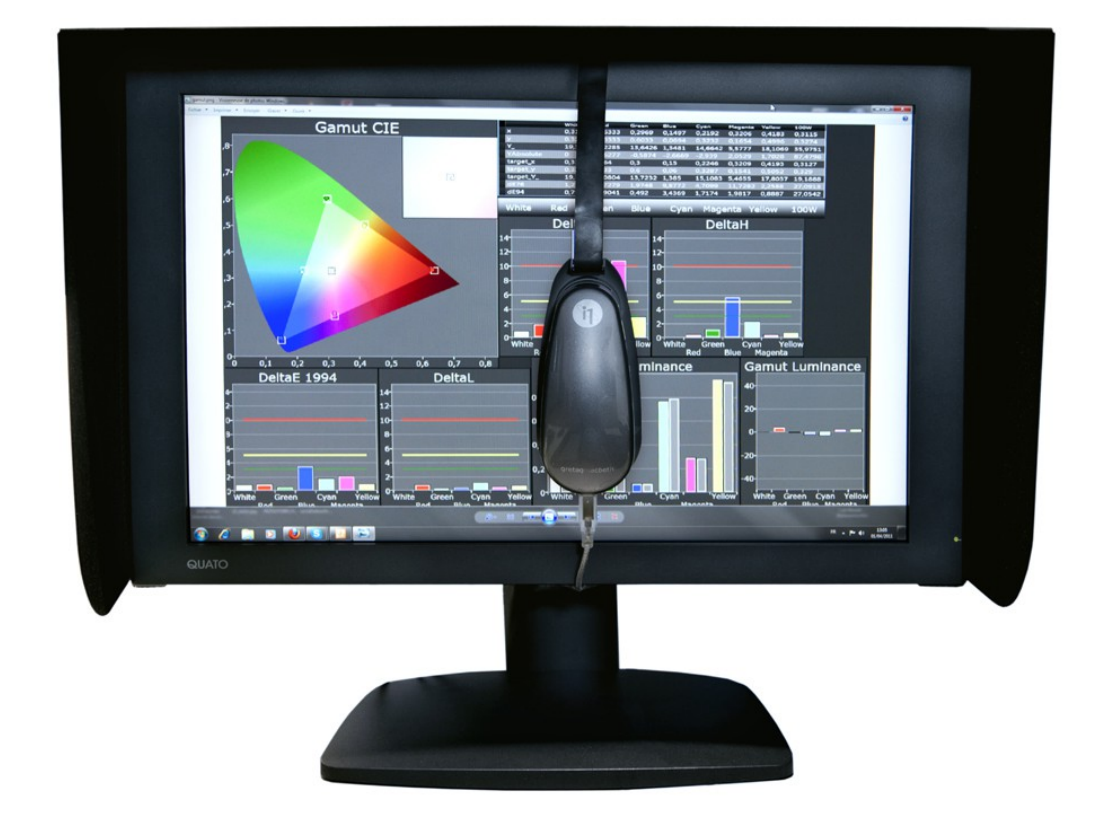

## • Optimiser le moniteur

Le but de l'étalonnage est donc de donner une cohérence de rendu entre l'affichage des images à l'écran et les sorties sur les différents périphériques (imprimante, presse offset...) Si l'affichage de l'écran est par exemple trop lumineux on risque alors de régler des fichiers trop sombres par rapport à la sortie imprimante.

La calibration va donc consister à optimiser l'affichage en termes de luminosité et de contraste, en fixant :

- le point blanc de l'écran
- le contraste
- le gamma

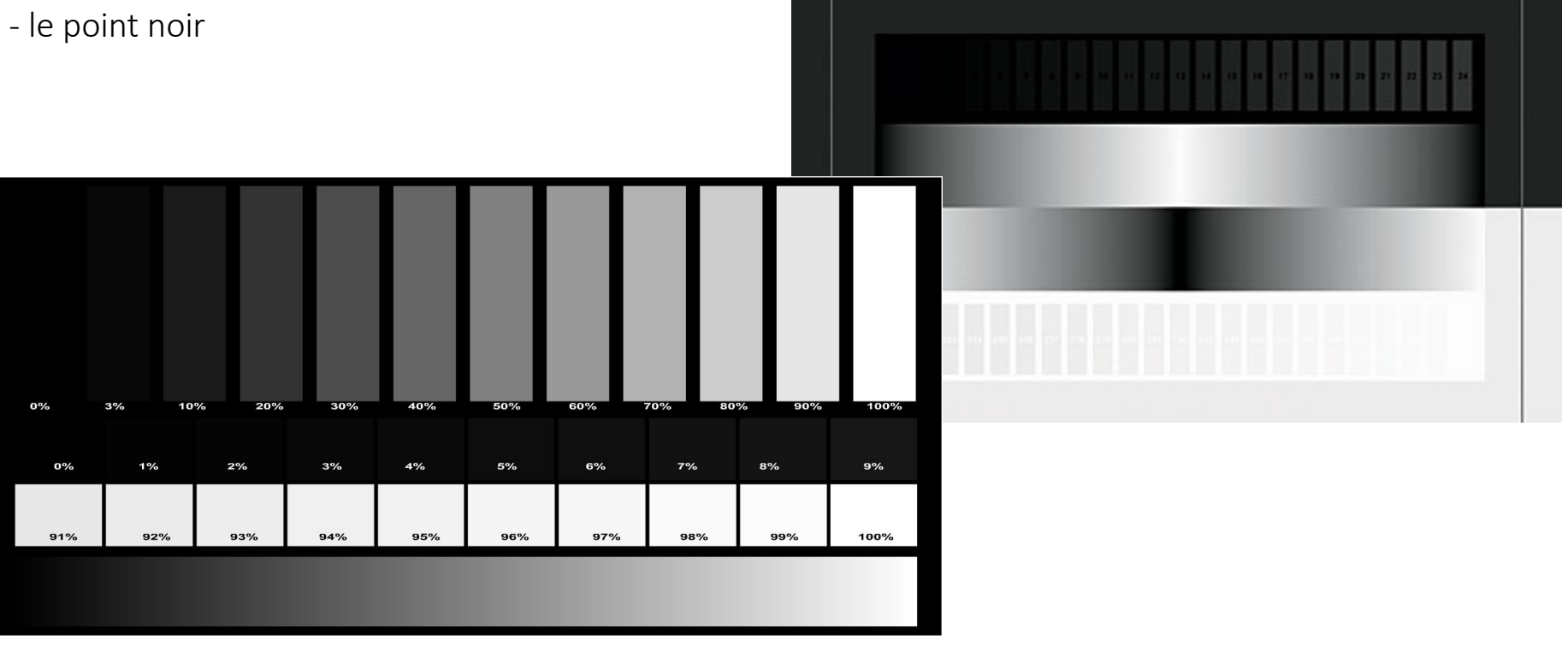

3. Image numérique – Notions essentielles

- Px : *Pixel*, association du mot « picture » et « element » en anglais, littéralement un « élément d'image ».
- Ppp : *Points par pouce*, un pixel est parfois appelé « point ». Le pouce est une unité de mesure britannique.
- Dpi : *Dots per inch* = Points par pouce : « Dots » est traduit en français par « point » c'est à dire un « pixel ».

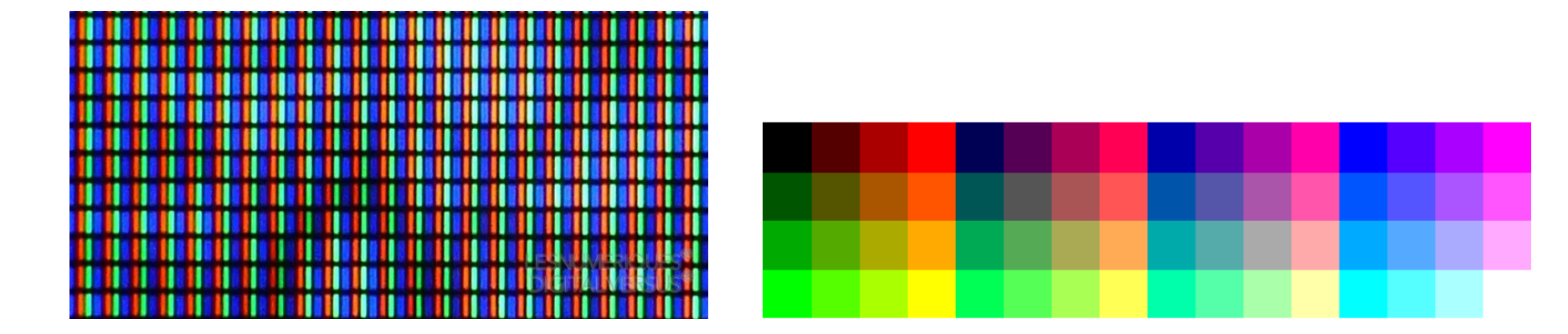

# • Définition d'une image

- La définition représente la dimension informatique d'une image.

- La définition des images n'est pas différente de la définition des écrans. Il s'agit donc la largeur et la hauteur de l'image exprimées en pixels.

- La définition d'un appareil photo est donnée par un seul nombre, exprimé en mégapixels (ou Mpix). Par exemple, un capteur de 6 Mpix produit des images plein cadre d'une définition de 3 000 × 2 000 pixels si son rapport est de 2/3.

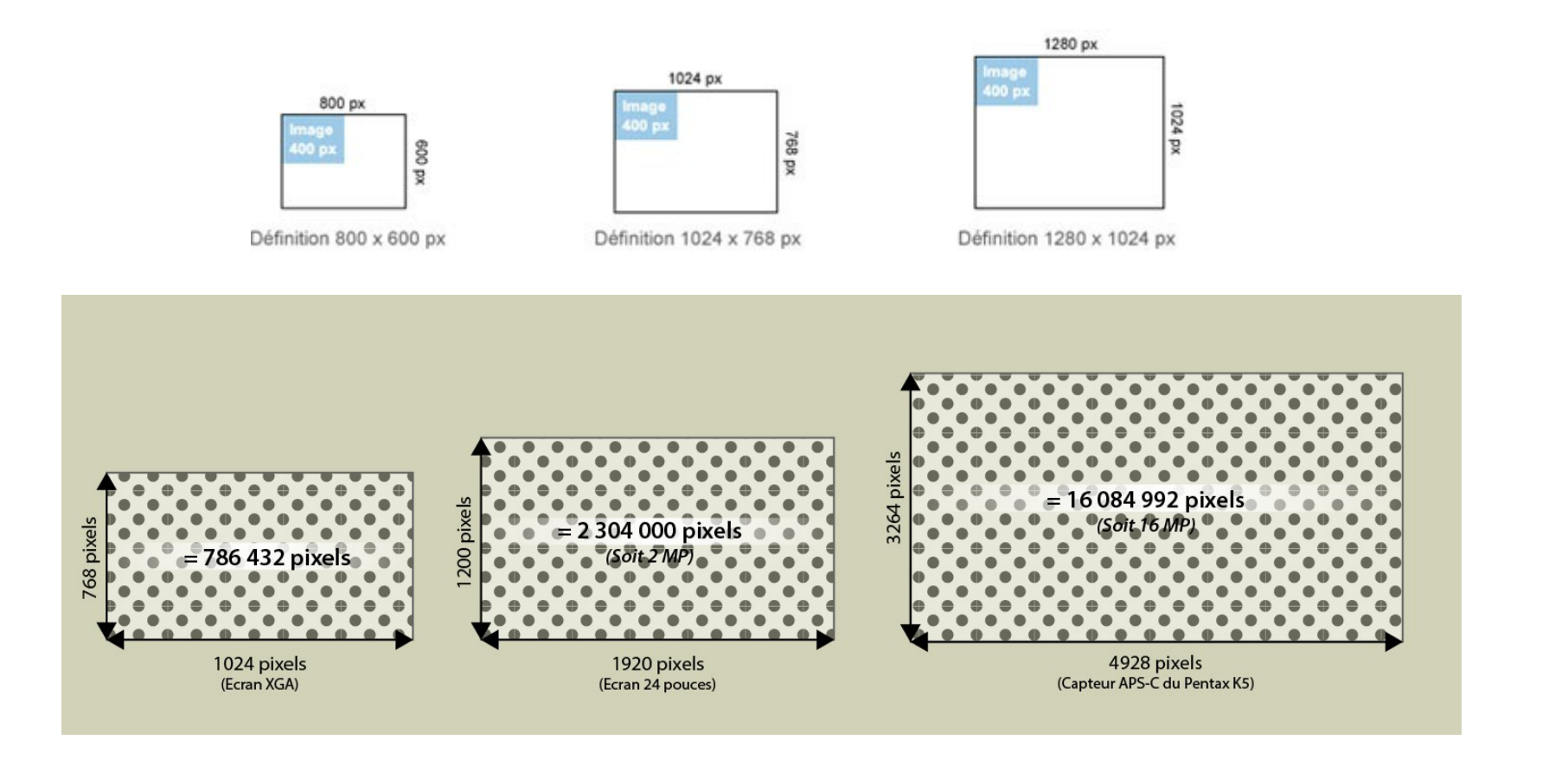

## • Résolution d'une image

La résolution représente le nombre de pixels affichés par pouce (2,54 cm). C'est la densité de pixels (exprimée en dpi ou ppp).

Plus ce nombre est élevé, moins il est possible de distinguer un pixel à l'œil nu une fois l'image imprimée. L'image est donc de meilleure qualité quand elle a une résolution élevée, car elle contient un grand nombre de pixels par pouce.

Elle dépend également de la taille d'impression.

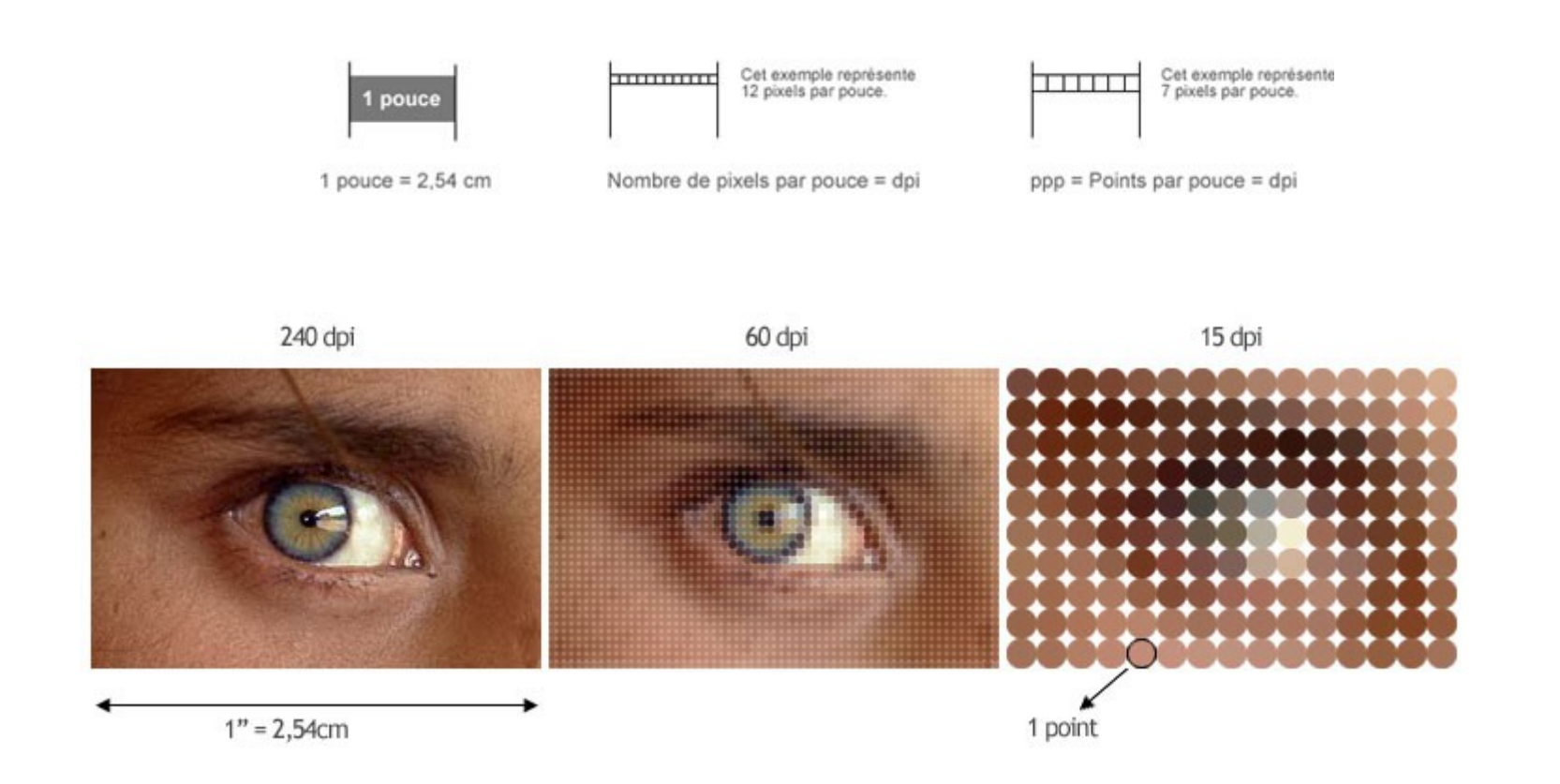

• Rapports entre les pixels, la définition et la résolution d'une image

Définition = Résolution x Taille réelle d'impression Taille d'impression = Définition / Résolution Résolution = Définition / Taille d'impression

Vous devez opérer ce type de calculs en choisissant la longueur ou la hauteur de l'image (l'un ou l'autre sans mélanger les deux dans le même calcul). Ces calculs donneront une taille d'impression en pouces. Si vous souhaitez connaître le résultat en cm, il faudra encore multiplier par 2,54.

- Un petit exemple ? Nous avons la définition et la résolution d'une image, et nous voulons calculer la taille d'impression. L'image a une définition de 400 pixels de longueur, et une résolution de 200 dpi (donc 200 pixels par pouce). On peut calculer facilement la taille d'impression des images. 400 divisé par 200 = 2. L'image mesure environ 2 pouces. Et 2 multiplié par 2,54 (nombre de cm que contient un pouce) = environ 5 cm. L'image mesure 5 cm une fois imprimée sur papier.
- $\bullet$  (400 px de largeur / 200 dpi) x 2,54 = Image de 5 cm de longueur à l'impression.
### • Résolution et distance de visionnage

À 30 cm, l'oeil distingue deux points s'ils sont écartés d'au moins 1/10 mm. La résolution d'une image prévue pour être examinée dans ces conditions devrait ainsi dépasser sensiblement 10 pixels/mm, soit 250 pixels/pouce. En réalité, l'oeil distingue plus difficilement des détails quand ils sont peu contrastés, ce qui est en général le cas des détails photographiques, ou ceux d'une illustration en demi-teintes. Or, comme une imprimante ne dessine pas des pixels parfaitement nets sur le papier, une résolution de 200 pixels/pouce peut suffire à éviter les effets de pixellisation pour une distance de lecture habituelle, soit 40 à 50 cm. Pour les images très contrastées, comme les dessins au trait ou à la plume, on adopte plutôt une résolution de l'ordre des 600 pixels/pouce.

### • Le codage binaire (le « bit »)

Le bit, contraction de *binary digit*, est l'unité la plus petite en informatique, et vaut 0 ou 1. Une image codée en 1 bit par pixel ne comporte donc que du noir et du blanc : c'est une image dite « bitmap ». Une image d'une seule couche codée en 8 bits par pixel est une image en niveaux de gris, comportant 256 nuances entre le noir et le blanc, car 2^8 = 256. Chaque bit supplémentaire double le nombre de nuances possibles par couche et par pixel.

# Récapitulatif des cas de figure courants

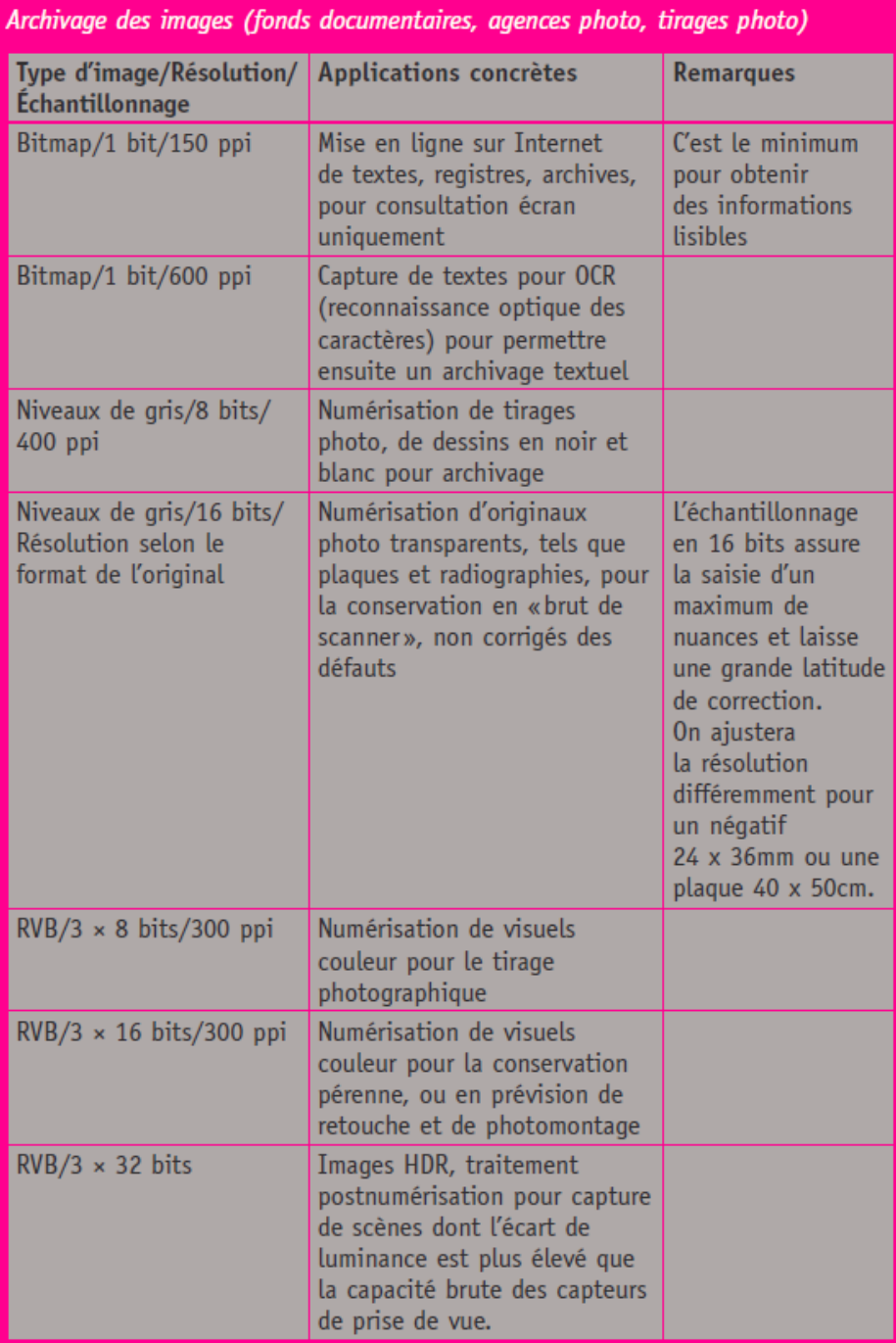

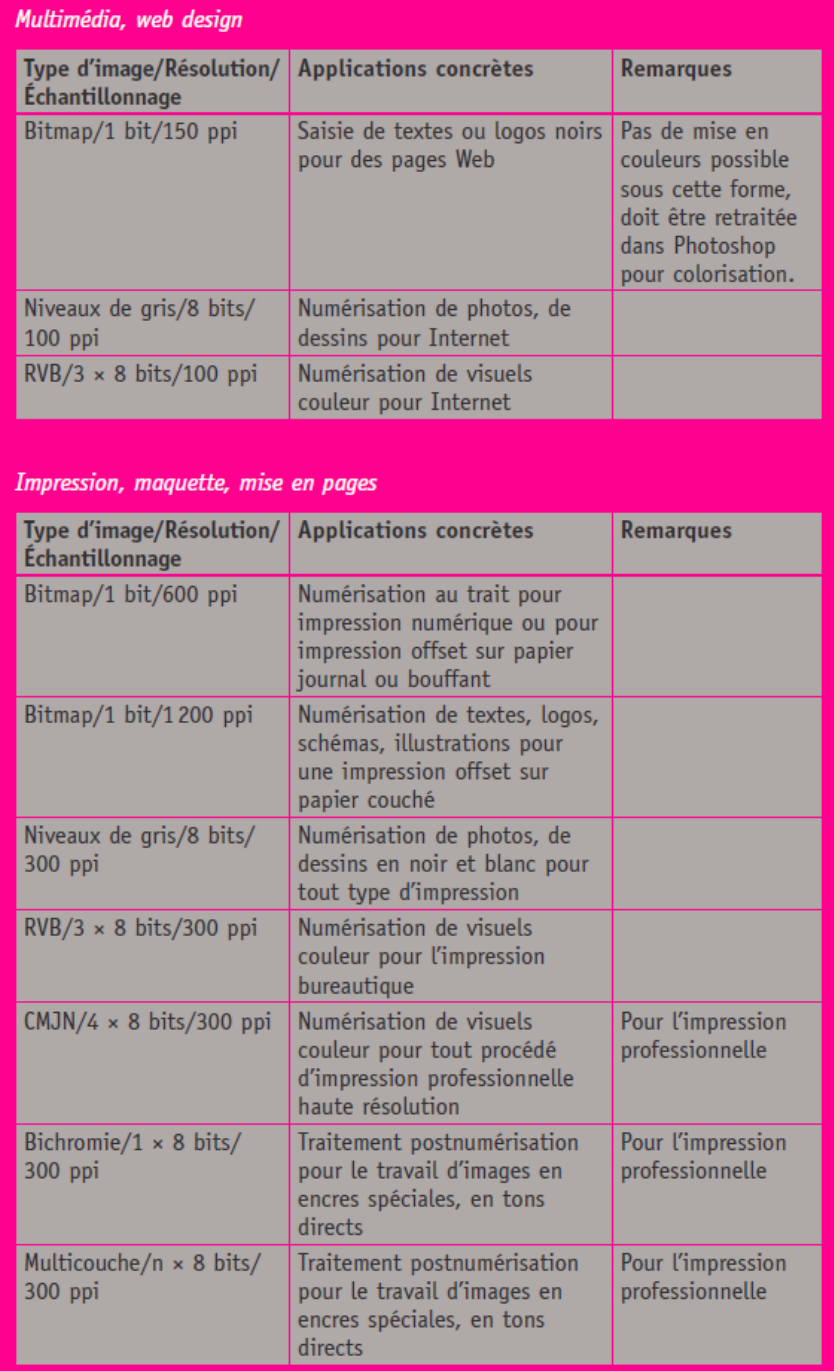

En résumé, quels formats de fichiers et quels espaces colorimétriques choisir pour retravailler et imprimer ses images?

Les appareils photo numériques modernes permettent généralement de photographier en deux formats :

- Le format natif appelé RAW (« brut » en anglais), propre à chaque marque (CR2, NEF...), parfois même à chaque appareil. De très bonne qualité, il demande un peu de traitement sur ordinateur avec des logiciels comme Lightroom, ou Photoshop avec CameraRaw pour « développer » la prise de vue brute du capteur de l'appareil photo.
- Le format JPEG, universel et directement utilisable avec la plupart des logiciels installés par défaut sur un ordinateur.

Pour effectuer un tirage photo, il faudra que votre image soit dans un format adapté à l'impression, dont voici les trois principaux :

- **JPEG** (Joint Photographic Expert Group), 8 bits: Avantages : universel, taille plus faible. Inconvénients : utilisé avec un taux de compression trop haut, les pertes de qualité sont vite visibles. -> Si vous utilisez ce format, choisissez la qualité la plus haute.
- TIFF (Tag Image File Format), 8 bits: Avantages : universel, ne provoque pas de perte d'information lors de l'enregistrement. C'est le format conseillé pour vos tirages. Inconvénients : sa taille. -> Si vous utilisez ce format, choisissez d'écraser les calques et de comprimer les données (ZIP ou LZW).
- PSD, 8 bits: Avantages : ne provoque pas de perte d'information lors de l'enregistrement. Inconvénients : format propre à Adobe Photoshop, taille la plus grande.

-> Si vous utilisez ce format, écrasez les calques avant enregistrement et activez l'option « Maximiser la compatibilité » si disponible.

● Important :

Si votre ordinateur est récent et que vous travailler avec des fichiers RAW, vous avez tout intérêt à ouvrir et modifier vos images en 16 bits afin de garder une qualité optimale. Vous ne repasserez en mode 8 bits qu'une fois toutes les modifications effectuées, juste avant l'impression.

4. Préparer ses images pour l'impression numérique

● Toujours avoir ceci en tête :

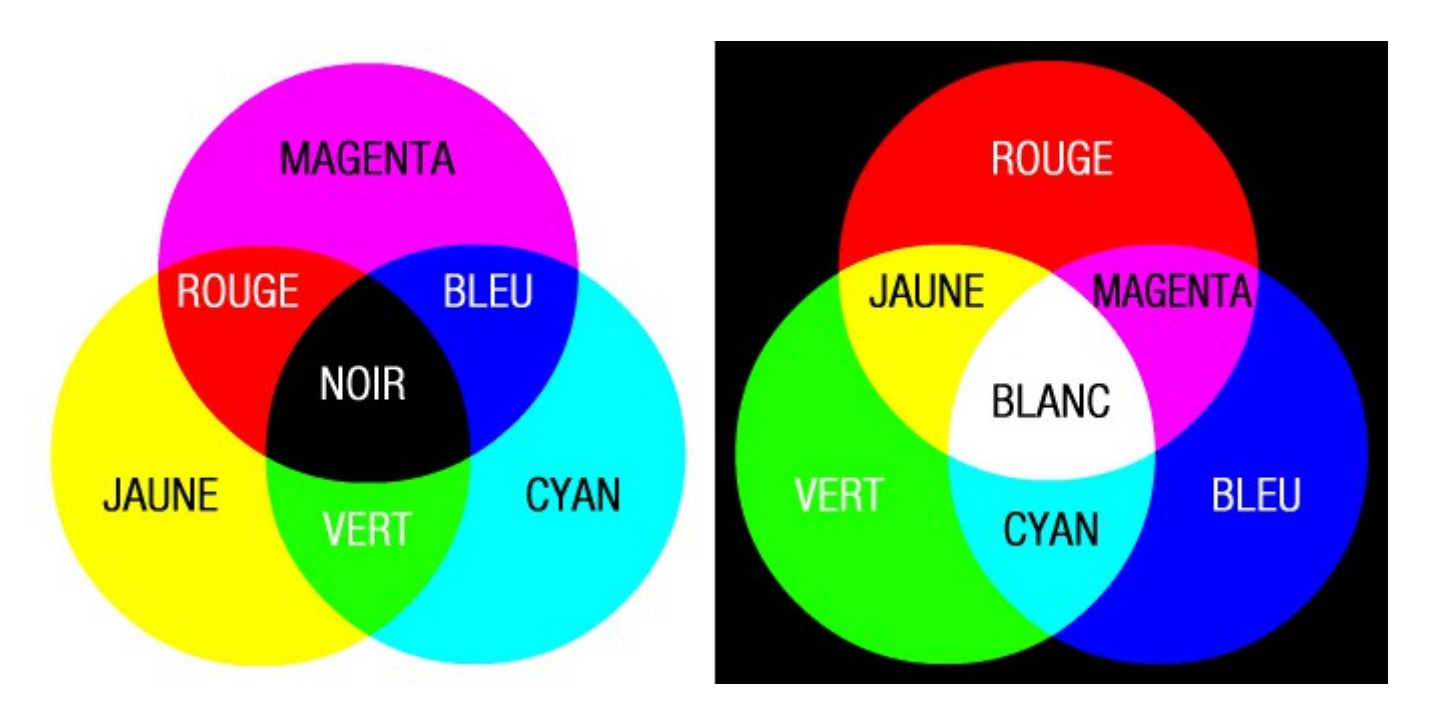

Synthèse soustractive : Accumulation des trois couleurs secondaires cyan, magenta, jaune (CMJN) pour obtenir du noir.

Synthèse additive : Accumulation des trois couleurs primaires rouge, vert, bleu (RVB) pour obtenir de la lumière blanche.

### Organisation du travail en 6 étapes :

- Vérifier les niveaux.
- Contrôler les courbes.
- Ajuster les teintes et leur saturation.
- Recourir aux masques si vous ne pouvez faire autrement.
- Ajuster et renforcer la netteté
- Simulation d'impression et Soft Proofing

Avec ces quelques outils de réglages utilisés dans le bonne ordre, et si vos prises de vue sont de bonne qualité, vous devriez être en mesure de retoucher vos images afin d'obtenir des impressions de qualité professionnelle.

Ce qui compte le plus est de regarder ce que vous faites et d'analyser la situation. Dans certains cas, vous serez même peut-être amené à ne pas du tout intervenir sur le fichier. Ce qui peut-être tout à fait respectable si vous estimez que le fichier d'origine est conforme aux intentions de rendu.

#### **Désincliner des images inclinées**

La fonction de redressement des images inclinées de Photoshop (CS6 et CC) est une des plus simple et rapide de toutes celles proposées par Adobe. Elle apparaît sous la forme d'une option de l'outil de recadrage.

Etape 1 :

Ouvrir l'image à désincliner, activer l'outil Recadrage (C) puis la fonction Désincliner de la barre d'options. Localiser sur votre photo un élément qui devrait être droit.Placer l'outil sur le bord gauche de l'élément à redresser et tracer une ligne droite jusqu'à son bord droit.

Etape 2 :

Au relâchement du bouton de la souris, la photo pivote de manière à redresser son contenu . Un recadrage est automatiquement appliqué pour éliminer les portions vides introduites par le redressement de l'image. Appuyer sur la touche « Entrée » pour valider la modification.

Sur les versions précédentes de Photoshop (CS4 et CS5) la fonction « Désincliner » était un peu plus complexe à trouver et à mettre en œuvre. Voici comment procéder :

1. Ouvrir l'image

2. Sélectionner l'outil [Règle] dans la barre d'outils, sous-menu de la pipette

3. Positionner la règle sur le bord de l'élément à redresser

4. Menu "Image", "Rotation de l'image" et "Paramétrée"

5. La fenêtre qui s'ouvre vous indique l'angle à corriger pour mettre l'élément à l'horizontale. Cliquer sur OK

6. Recadrer aux dimensions désirées.

#### **Notions élémentaires sur les Calques**

Les calques sont semblables à des feuilles d'acétate empilées. Ses zones transparentes permettent de visualiser les calques situés en dessous. Vous déplacez un calque pour positionner son contenu comme vous glisseriez une feuille d'acétate dans une pile. Vous pouvez également modifier l'opacité d'un calque pour rendre son contenu partiellement transparent.

Les calques sont utilisés pour effectuer des opérations telles que la composition d'images multiples, l'ajout de texte à une image ou l'ajout de formes à une image vectorielle. Un style peut leur être appliqué pour ajouter un effet spécial, comme une ombre portée ou une lueur.

#### **Organisation des calques Photoshop**

Une nouvelle image ne possède qu'un seul calque. Le nombre de calques, effets de calques et groupes de calques supplémentaires que vous pouvez ajouter à une image n'est limité que par la mémoire de votre ordinateur.

Le travail sur les calques s'effectue dans le panneau Calques. Les groupes de calques vous permettent d'organiser et de gérer vos calques. Vous pouvez utiliser les groupes pour organiser vos calques de façon logique et ainsi réduire l'encombrement du panneau Calques. Vous pouvez imbriquer des groupes les uns dans les autres. Vous pouvez également utiliser des groupes de calques pour appliquer des attributs et des masques à plusieurs calques simultanément.

### **Calques Photoshop pour la modification non destructrice**

Il arrive que les calques ne contiennent aucun contenu apparent. Par exemple, un calque de réglage contient des réglages de couleurs et de tons qui s'appliquent aux calques situés au-dessous. Au lieu de modifier directement les pixels de l'image, vous pouvez modifier un calque de réglage et ne pas toucher aux pixels sousjacents.

#### Les calques de Réglage

Un calque de réglage permet d'appliquer de la couleur et de régler les tons d'une image sans toutefois modifier de façon permanente la valeur des pixels qui la composent. Par exemple, plutôt que de modifier directement les Niveaux ou Courbes de votre image, vous pouvez créer un calque de réglage pour les Niveaux ou les Courbes.

Les réglages des couleurs et de la tonalité sont stockés dans le calque de réglage et appliqués à tous les calques qui se trouvent en dessous ; vous pouvez corriger plusieurs calques en un seul réglage au lieu d'appliquer séparément le réglage à chacun des calques, ce qui vous permet à tout moment d'annuler les modifications et de restaurer l'image originale.

Les calques de réglage présentent les avantages suivants :

- Modifications non destructrices. Vous pouvez essayer différents paramètres et modifier de nouveau le calque de réglage à loisir. Vous pouvez également réduire l'effet du réglage en diminuant le niveau d'opacité du calque.
- Edition sélective. Appliquez de la peinture sur le calque de réglage de l'image pour apporter la modification à une partie de l'image seulement. Vous pouvez par la suite contrôler quelles parties de l'image ont été réglées en éditant de nouveau le masque de fusion. Vous pouvez également faire varier ce réglage en appliquant différents tons de gris sur le masque.
- Possibilité d'effectuer des réglages sur plusieurs images à la fois. Copiez et collez les calques de réglage d'une image à l'autre pour appliquer les mêmes réglages de couleur et de tonalité.

Les calques de réglage partagent de nombreuses caractéristiques avec les autres calques. Vous pouvez modifier leur opacité et mode de fusion et les regrouper pour appliquer le réglage à des calques spécifiques. De la même manière, vous pouvez activer ou désactiver leur visibilité pour appliquer leur effet ou pour obtenir un aperçu de l'effet.

## Création d'un calque de réglage

Utilisez l'une des méthodes suivantes :

- Cliquez sur le bouton Créer un calque de remplissage ou de réglage situé au bas du panneau Calques, puis choisissez un type de calque de réglage.
- Choisissez Calque > Nouveau calque de réglage, puis sélectionnez une option. Attribuez un nom au calque, définissez les options de calque, puis cliquez sur OK.
- (Photoshop CS) Cliquez sur l'icône d'un réglage ou sélectionnez un réglage prédéfini dans le panneau Réglages.

Pour restreindre les effets d'un calque de réglage à des calques d'image spécifiques, sélectionnez les calques d'image, choisissez la commande Calque > Nouveau > Groupe d'après les calques, puis remplacez le mode Transfert par un autre mode de fusion. Placez ensuite le calque de réglage en haut du groupe de calques.

#### Le réglage Niveaux

Le réglage Niveaux vous permet de corriger la gamme des tons et la balance des couleurs d'une image en réglant les niveaux d'intensité des tons foncés, moyens et clairs. L'histogramme Niveaux sert de repère visuel pour le réglage des tons prédominants de l'image. Pour plus d'informations sur la procédure à suivre pour lire un histogramme, voir A propos des histogrammes.

Vous pouvez enregistrer des paramètres Niveaux comme paramètres prédéfinis, puis les appliquer à d'autres images.

## Réglage de la gamme des tons à l'aide de la boîte de dialogue Niveaux

Les deux curseurs de niveau d'entrée extérieurs mettent en correspondance le point noir et le point blanc avec les paramètres des curseurs de sortie. Par défaut, les curseurs de sortie sont réglés sur le niveau 0, où les pixels sont noirs, et sur le niveau 255, où les pixels sont blancs. Lorsque les curseurs de sortie sont réglés sur le niveau par défaut, le déplacement du curseur d'entrée noir met en correspondance la valeur de pixel avec le niveau 0, et le déplacement du curseur de point blanc met en correspondance la valeur de pixel avec le niveau 255. Les niveaux restants sont redistribués entre les niveaux 0 et 255. Une telle redistribution agrandit la gamme des tons et, par conséquent, augmente le contraste d'ensemble de l'image.

#### Remarque :

lorsque vous écrêtez des tons foncés, les pixels sont noirs ; plus aucun détail n'apparaît. Lorsque vous écrêtez des tons clairs, les pixels sont blancs ; plus aucun détail n'apparaît.

Le curseur Niveaux d'entrée du milieu règle la valeur de gamma de l'image. Il déplace le ton moyen (niveau 128) et change les valeurs d'intensité de la gamme médiane des tons de gris sans modifier sensiblement les tons clairs et les tons foncés.

### Utilisez l'une des méthodes suivantes :

- Dans le panneau Réglages, cliquez sur l'icône Niveaux ou choisissez la commande Niveaux dans le menu.
- (CS) Dans le panneau Réglages, cliquez sur un paramètre prédéfini Niveaux.
- Choisissez Calque > Nouveau calque de réglage > Niveaux. Cliquez sur OK dans la boîte de dialogue Nouveau calque.

#### Remarque :

la sélection de la commande Image > Réglages > Niveaux permet d'appliquer directement les réglages au calque de l'image et entraîne la perte des données d'image.

#### **Le réglage Courbes**

Procéder au réglage Courbes consiste, en fait, à changer la position des points dans la gamme de tons d'une image. Au départ, la tonalité de l'image est représentée sous la forme d'une ligne diagonale dans un graphique. Lors du réglage d'une image RVB, la partie supérieure droite du graphique représente les tons clairs et la partie inférieure gauche représente les tons foncés. L'axe horizontal du graphique représente les niveaux d'entrée (valeurs de l'image d'origine) et l'axe vertical représente les niveaux de sortie (nouvelles valeurs ajustées).

A mesure que vous ajoutez et déplacez des points de contrôle sur la ligne, la forme de la courbe varie pour refléter les réglages de l'image. Les parties plus abruptes de la courbe représentent les zones où le contraste est le plus élevé alors que les sections les plus plates représentent les zones où le contraste est le plus faible.

Vous pouvez enregistrer les paramètres du réglage Courbes en tant que paramètres prédéfinis.

## Réglage des tons et des couleurs de l'image au moyen des courbes

Le déplacement d'un point situé dans la portion supérieure de la courbe règle les tons clairs. Le déplacement d'un point situé au centre de la courbe règle les tons moyens. Le déplacement d'un point situé dans la portion inférieure de la courbe règle les tons foncés. Pour foncer les tons clairs, déplacez vers le bas un point situé dans la partie supérieure de la courbe. Le déplacement d'un point vers le bas ou vers la droite met en correspondance la valeur d'entrée avec une valeur de sortie inférieure ; l'image est foncée. Pour éclaircir les tons foncés, déplacez vers le haut un point situé dans la partie inférieure de la courbe. Le déplacement d'un point vers le haut ou vers la gauche met en correspondance la valeur d'entrée avec une valeur de sortie supérieure ; l'image est éclaircie.

### Pour appliquer un réglage Courbes, utilisez l'une des méthodes suivantes :

- Cliquez sur l'icône Courbes du panneau Réglages.
- Choisissez Calque > Nouveau calque de réglage > Courbes. Cliquez sur OK dans la boîte de dialogue Nouveau calque.
- (CS) Dans le panneau Réglages, sélectionnez un paramètre prédéfini Courbes.

#### Remarque :

la sélection de la commande Image > Réglages > Courbes permet d'appliquer directement les réglages au calque de l'image et entraîne la perte des données d'image.

## Retouche à l'aide de l'outil Tampon de duplication

L'outil Tampon de duplication peint une partie de l'image pour l'appliquer à une autre partie de la même image ou de tout autre document ouvert utilisant le même mode colorimétrique. Vous pouvez également peindre une partie d'un calque pour l'appliquer à un autre calque. L'outil Tampon de duplication permet de dupliquer des objets ou de supprimer un défaut d'une image.

Pour utiliser l'outil Tampon de duplication, vous devez définir un point d'échantillonnage sur la zone dont vous voulez copier (dupliquer) les pixels pour les appliquer à une autre zone. Pour utiliser le point d'échantillonnage le plus récent à chaque arrêt/reprise de la peinture, sélectionnez l'option Aligné. Désélectionnez l'option Aligné pour peindre en commençant à partir du point d'échantillonnage initial, indépendamment des interruptions ou des reprises.

Vous pouvez utiliser n'importe quelle pointe de forme avec l'outil Tampon de duplication. Ce dernier vous permet de définir précisément la taille de la zone de duplication. Vous pouvez également définir comment la peinture est appliquée à la zone dupliquée à l'aide des paramètres d'opacité et de flux.

### Utilisation :

- Sélectionnez l'outil Tampon de duplication .
- Choisissez une forme et définissez ses options de mode de fusion, d'opacité et de flux dans la barre d'options.
- Pour indiquer comment aligner les pixels échantillonnés et comment échantillonner les données à partir des calques du document, définissez l'une des options suivantes dans la barre d'options :

Aligné : Echantillonne les pixels de façon continue, sans perdre le point d'échantillonnage sélectionné, même si vous relâchez le bouton de la souris. Désélectionnez Aligné pour appliquer les pixels prélevés à partir du point d'échantillonnage initial après chaque interruption et à chaque reprise.

Exemple : Echantillonne les données à partir des calques spécifiés. Pour réaliser l'échantillonnage à partir du calque actif et des calques visibles sous celui-ci, choisissez Calque actif et calques inférieurs. Pour ne réaliser l'échantillonnage qu'à partir du calque actif, choisissez Calque actif. Pour réaliser l'échantillonnage à partir de tous les calques visibles, choisissez Tous les calques. Pour réaliser l'échantillonnage à partir de tous les calques visibles à l'exception des calques de réglage, choisissez Tous les calques et cliquez sur l'icône Ignorer les calques de réglage située à droite du menu déroulant Echantillon.

 Définissez le point d'échantillonnage en plaçant le pointeur dans une image ouverte, puis en cliquant tout en maintenant la touche Alt (Windows) ou Option (Mac OS) enfoncée.

Remarque :

assurez-vous que vous ne travaillez pas sur un calque de réglage. L'outil Tampon de duplication ne fonctionne pas sur les calques de réglage.

### Retouche à l'aide de l'outil Correcteur

L'outil Correcteur vous permet de corriger des imperfections, qui disparaissent dans l'image environnante. A l'instar des outils de duplication, l'outil Correcteur vous permet de dessiner avec des pixels prélevés dans une image ou dans un motif. Cependant, cet outil applique également la texture, la luminosité, la transparence et l'ombrage des pixels aux pixels corrigés. Ainsi, les pixels corrigés s'intègrent de façon transparente au reste de l'image.

#### Utilisation :

- Sélectionnez l'outil Correcteur .
- Cliquez sur l'échantillon de forme dans la barre d'options, puis définissez les options de forme dans le panneau déroulant :

 Mode : Indique le mode de fusion. Choisissez Remplacer pour conserver le bruit, le grain du film et la texture sur le contour du tracé lorsque vous utilisez une forme aux contours flous.

 Source : Indique la source à utiliser pour corriger les pixels. Echantillon pour utiliser les pixels de l'image sélectionnée ou Motif pour utiliser les pixels d'un motif. Si vous avez choisi Motif, sélectionnez un motif dans le panneau déroulant Motif.

 Aligné : Echantillonne les pixels de façon continue, sans perdre le point d'échantillonnage sélectionné, même si vous relâchez le bouton de la souris. Désélectionnez Aligné pour appliquer les pixels prélevés à partir du point d'échantillonnage initial après chaque interruption et à chaque reprise.

 Définissez le point d'échantillonnage en plaçant le pointeur sur une zone de l'image, puis en cliquant tout en maintenant la touche Alt (Windows) ou Option (Mac OS) enfoncée.

Remarque :

 si vous prélevez des données sur une image pour appliquer la modification à une autre image, les deux doivent avoir le même mode colorimétrique, sauf si l'une des images est en mode Niveaux de gris.

Faites glisser l'outil dans l'image.

 Les pixels échantillonnés sont fusionnés avec les pixels existants chaque fois que vous relâchez le bouton de la souris.

Si le contraste est prononcé sur les bords de la zone à corriger, effectuez une sélection avant d'utiliser l'outil Correcteur. Cette sélection doit être plus grande que la zone à corriger et suivre précisément la limite des pixels contrastés. Lorsque vous dessinez avec l'outil Correcteur, cette sélection empêche les couleurs extérieures de se mélanger à la sélection.

# Retouche à l'aide de l'outil Correcteur localisé

L'outil Correcteur localisé supprime rapidement les imperfections et autres défauts de l'image. Son fonctionnement est similaire à celui de l'outil Correcteur : il permet de dessiner avec des pixels prélevés dans une image ou dans un motif et applique la texture, la luminosité, la transparence et l'ombrage des pixels prélevés aux pixels sélectionnés pour la correction. Contrairement à l'outil Correcteur, l'outil Correcteur localisé ne requiert pas de point d'échantillon. Il prélève automatiquement des pixels autour de la zone à retoucher.

## Utilisation :

*Si vous devez retoucher une large zone ou que vous avez besoin de mieux contrôler l'échantillon source, utilisez de préférence l'outil Correcteur.*

- Sélectionnez l'outil Correcteur localisé dans la palette d'outils. Le cas échéant, cliquez sur l'outil Correcteur, Pièce ou Œil rouge pour afficher les outils masqués et faire votre sélection.
- Choisissez une épaisseur dans la barre d'options. Une forme légèrement plus épaisse que la zone à corriger permet de couvrir l'ensemble de la surface d'un seul clic.
- . Choisissez une option Type dans la barre d'options :

 Similarité des couleurs : Utilise les pixels entourant le bord de la sélection pour trouver une zone à utiliser comme source.

Créer une texture : Utilise les pixels de la sélection pour créer une texture. Si la texture ne fournit pas de bons résultats, essayez de faire glisser une seconde fois la sélection sur la partie à corriger.

Contenu pris en compte : Compare le contenu de l'image pour remplir la sélection de manière continue, tout en conservant les détails clés, tels que les tons foncés et bords des objets.

 Pour créer une sélection plus étendue ou plus précise pour l'option Contenu pris en compte, utilisez la commande Edition > Remplir

- Sélectionnez l'option Echantillonner tous les calques dans la barre d'options pour prélever des données de tous les calques visibles. Désélectionnez cette option pour prélever des données du calque actif uniquement.
- Cliquez sur la zone à corriger ou cliquez et faites glisser pour lisser les imperfections sur une zone plus large.

# **La netteté**

## Accentuer pour imprimer

Lorsque nous accentuons la netteté d'une image, nous apprécions la qualité de son affichage sur un écran dont la résolution est de 72 ou de 96 dpi. Mais qu'en est-il de cette netteté lorsque vous imprimez des photos? Sachez que vous devez systématiquement augmenter la netteté des images que vous souhaitez imprimer. Nous allons voir différentes techniques d'accentuation de la netteté qui pourront nous être utile pour imprimer nos images.

#### Etape 1 :

Dupliquez le calque Arrière-plan en appuyant sur Cmd+J (Ctrl+J), et donnez lui le nom de « Accentué pour imprimer ».

Ensuite, ouvrez le menu Filtre, allez sur Renforcement, et cliquez sur Accentuation.

Pour des images entre 240 et 300 ppp, appliquez les valeurs suivantes : Gain à 120, Rayon à 1 et Seuil à 3.

#### Etape 2 :

Appliquez une seconde fois ce filtre avec les mêmes réglages. Pour cela, appuyez simplement sur Cmd+F (Ctrl+F). Assignez à ce calque le mode de fusion Luminosité, ainsi l'accentuation ne touchera que les détails de la photo laissant la couleur intacte. Fixez l'opacité de ce calque à 50%. Sil a netteté vous paraît trop importante, baissez l'opacité à 35%. Dès que l'image semble correcte, faites un test d'impression. Je recommande d'augmenter légèrement l'Opacité car l'accentuation n'est jamais aussi importante que ce que vous pourriez penser.

# Netteté optimisée

La netteté optimisée offre des fonctionnalités d'accentuation avancées grâce à un algorithme de renforcement spécial bien plus performant que celui du filtre Accentuation. On utilise ce filtre en général sur des photos visiblement floues.

Etape 1 :

Ouvrez le menu Filtre, et Renforcement.

Dans le sous-menu qui apparaît, cliquez sur netteté optimisée.

En mode de base ce filtre ne propose que deux curseurs : le Gain contrôle l'intensité de la netteté, et le Rayon définit le nombre de pixels qui seront affectés par cette accentuation. Le Gain de 100% par défault est généralement trop élevé, situez-le entre 60 et 80%. Fixez le Rayon entre 1 et 3 pixels selon les images.

#### Etape 2 :

Le menu local Supprimer situé sous le paramètre Rayon permet d'éliminer trois types de flou différents. Je vous conseil d'utiliser le troisième type, Flou de l'objectif, car son algorithme lui permet de mieux détecter les contours des éléments d'une image.

#### Etape 3 :

Cochez l'option Plus précis. Elle permet d'obtenir un renforcement par application de plusieurs itérations de la netteté. Par conséquent je l'Active systématiquement.

Info : Lorsque vous utilisez ce filtre, le flou ne doit cependant pas être excessif, sinon vous ne pourrez jamais restaurer la moindre netteté de l'image.

# Filtre Passe-haut

Le filtre Passe-haut offre une grande puissance d'utilisation pour le renforcement des images, c'est celui-ci qui a ma préférence pour l'étape ultime de renforcement de la netteté avant impression finale.

Etape 1 :

Ouvrez une photo dont vous avez besoin d'améliorer considérablement la netteté. Dupliquez le calque Arrière-plan en appuyant sur Cmd+J (Ctrl+J)

Etape 2 :

Le menu local Supprimer situé sous le paramètre Rayon permet d'éliminer trois types de flou différents. Je vous conseil d'utiliser le troisième type, Flou de l'objectif, car son algorithme lui permet de mieux détecter les contours des éléments d'une image.

Etape 3 :

Cochez l'option Plus précis. Elle permet d'obtenir un renforcement par application de plusieurs itérations de la netteté. Par conséquent je l'Active systématiquement.

Info : Lorsque vous utilisez ce filtre, le flou ne doit cependant pas être excessif, sinon vous ne pourrez jamais restaurer la moindre netteté de l'image.

# Une méthode d'étalonnage simple et efficace

#### But:

redonner une neutralité à vos images en supprimant une dominante de couleur.

#### Fenêtres et outils nécessaires :

. outil "échantillonnage de couleur

. fenêtre "informations"

Grâce à l'outil "échantillonnage de couleur" (situé sous l'outil pipette de la barre d'outils), le but est de prélever 4 points d'échantillonnage dans 4 zones de luminosités différentes (de la plus claire à la plus foncée) et d'observer si une teinte est dominante dans la fenêtre "informations" (échantillonnage des canaux RVB).

Vous pourrez grâce à cet outil identifier clairement, puis fixer le problème de dominante très rapidement, pour ensuite le corriger à l'aide des outils "niveaux" et "courbes" dans un ou plusieurs calques de réglage.

Les principaux avantages des calques de réglage sont :

- activation et désactivation à loisir et état non destructif
- association à un masque de fusion
- variation de l'opacité pour le diluer dans l'image originale

1. A l'aide l'outil "niveaux", redéfinir les points noir, gris et blanc dans la ou les couches RVB qui posent problème

Dans notre cas (photo de ciel nuageux), il s'agira d'éliminer la dominante bleutée de l'image du à une mauvaise balance des blancs.

Nous allons donc devoir agir spécifiquement sur la couche de bleu.

2. Vérifier ensuite dans la fenêtre "informations" que les valeurs RVB de la couche de bleu se rapprochent des valeurs des deux autres couches de couleurs (rouge et vert) sans pour autant devenir identiques (vous auriez alors une image grise!)

3. Agir sur la transparence (opacité) du ou des calques de réglage (niveaux et/ou courbes) si vous trouvez que l'effet du calque de réglage est trop fort.

4. Grâce au masque de fusion lié au calque de réglage vous pouvez également effacer des zones du calque de réglage pour faire apparaître l'image non traitée par celui-ci (outil-> pinceau, et choisir le noir comme couleur de premier plan).

Peindre ensuite sur le masque de fusion blanc pour effacer l'effet du calque de réglage.

Couleur --» Noir et Blanc

Lors de la réalisation d'un Noir et Blanc, la facilité nous commanderais de passer notre cliché en Niveaux de Gris, voir de le désaturer. Il existe toutefois une technique qui vous permettra de créer des Noirs et Blancs de qualité du moment que vous soyez prêt à y passer un peu de temps...

Nous aborderons ici l'utilisation des couches... Une technique efficace, mais ce n'est pas la seule!

### **1. Nouveau document**

Ouvrez votre photo dans photoshop.

Cliquez sur l'onglet "Couches". La palette contiens à présent les 3 couches de couleurs séparées qui composent toute image apparaissant sur un écran d'ordinateur, ou votre téléviseur: Rouge, Vert et Bleu, le fameux signal RVB!

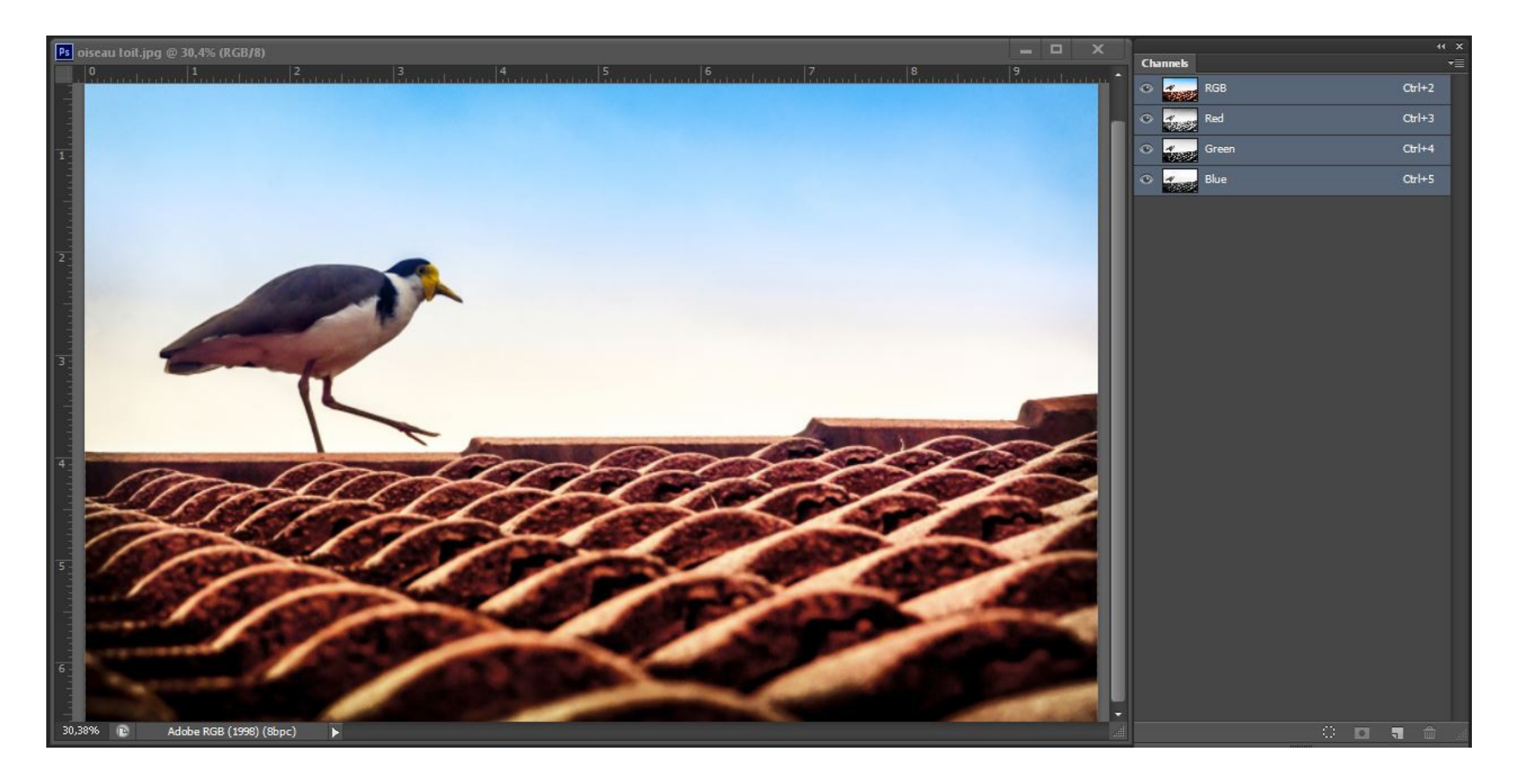
## 02. Selection de la couche

Décochez l'icone de l'oeil pour chaque couche afin de vous permettre de choisir celle qui présente le meilleur contraste (rouge, vert ou bleu)

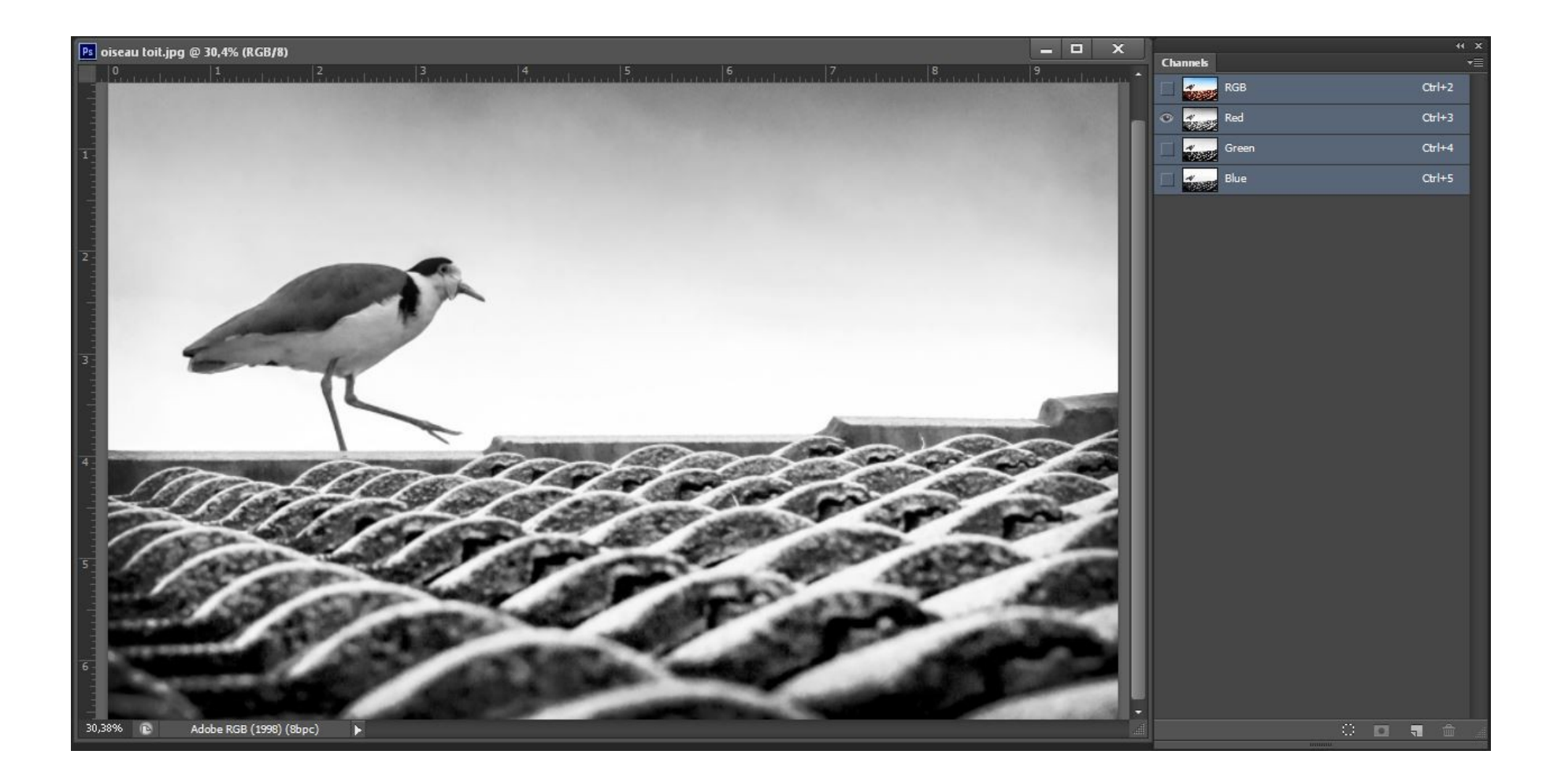

## 03. Dupliquer la couche

Faites un clic droit sur la couche que vous avez choisi, et cliquez sur "Dupliquer cette couche...". Dans le menu qui suit, choisissez Nouveau pour la destination du document, puis OK. Ceci créera un nouveau document dans lequel nous allons travailler.

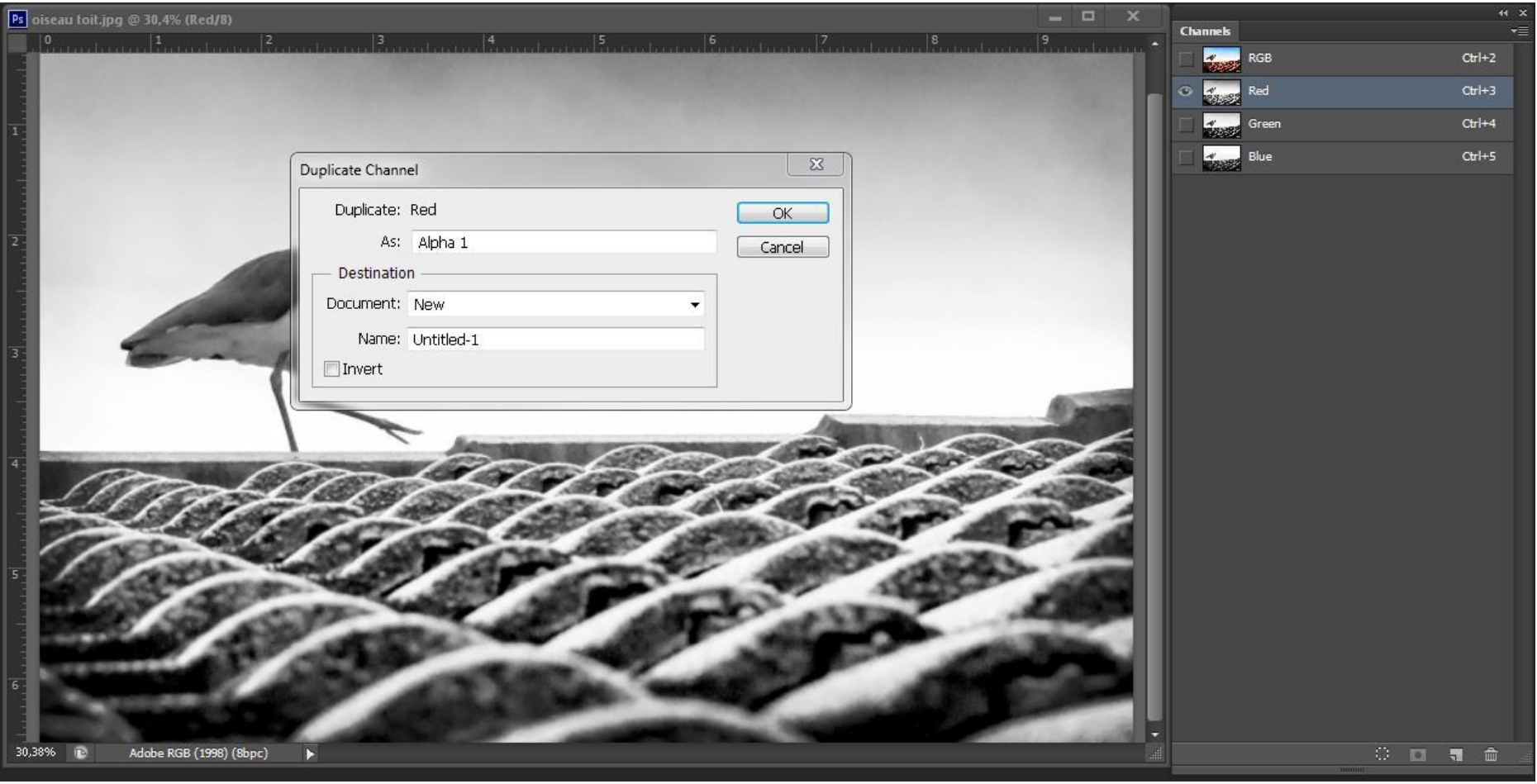

## 04. Niveaux de Gris

Notre nouveau document présente ici un seul et unique Calque; ce dernier est en réalité une "Couche Alpha" qu'il va nous falloir passer en Niveau de Gris (Image> Mode> Niveaux de Gris...).

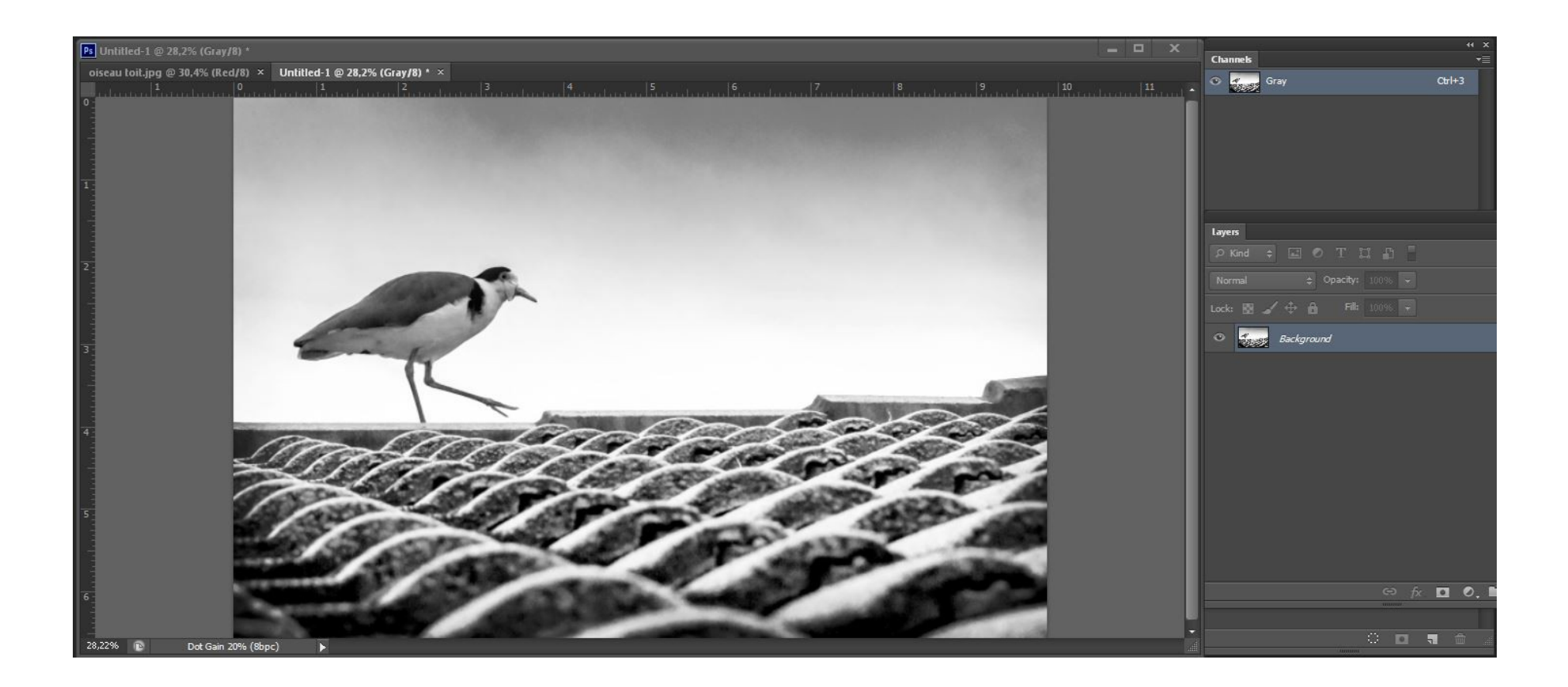

## 05. Mode de Fusion

Cliquez sur l'onglet "Calque" dans votre palette des Calques et dupliquez l'unique Calque présent. Passez cette copie en Mode "Lumière Tamisée" (sur certaines photos, les Modes "Incrustation", "Lumière Crue" peuvent donner de bons résultats... Eventuellement baisser la transparence du calque pour adoucir l'effet du mode de fusion. A vous de choisir le Mode qui convient à votre photo et vos gouts!). Enfin, selectionnez vos deux Calques en maintenant la touche Ctrl, puis faites Ctrl+E pour les fusionner.

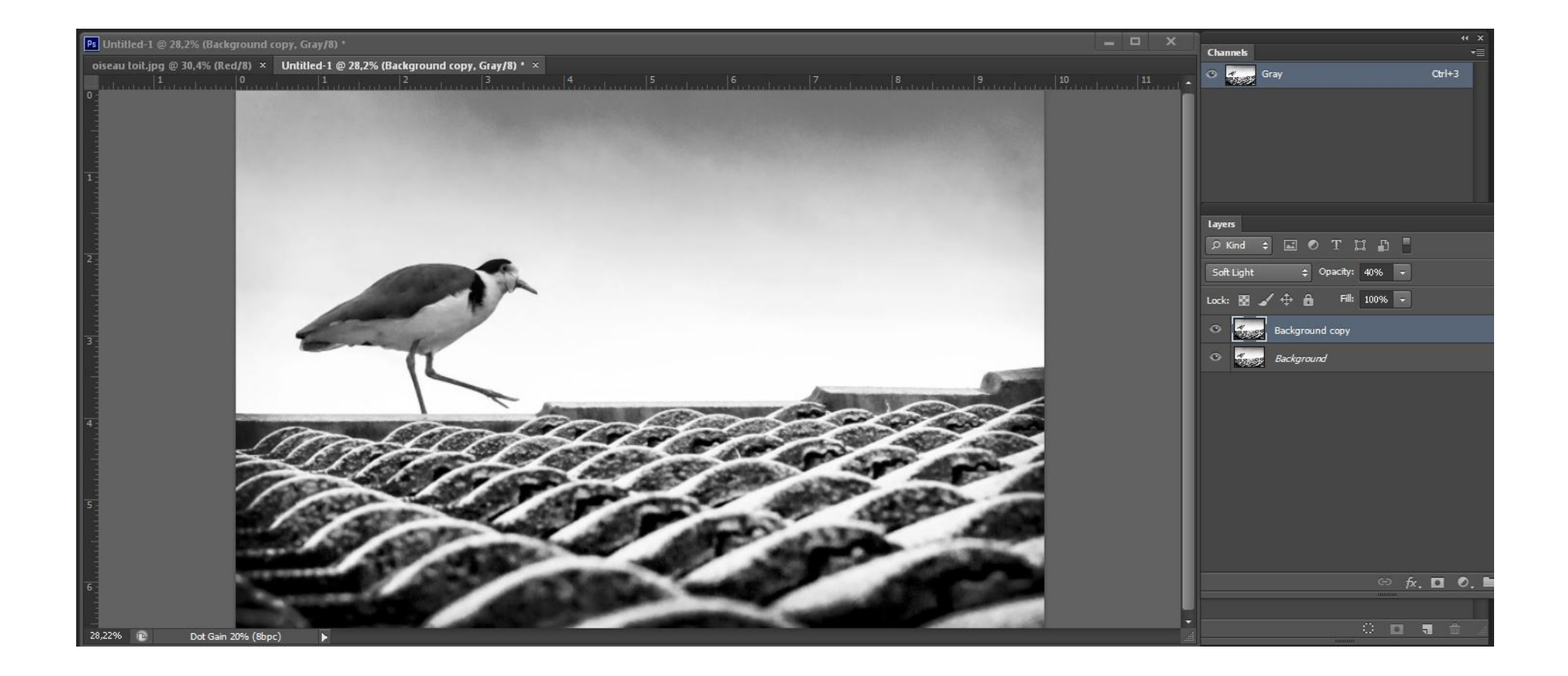